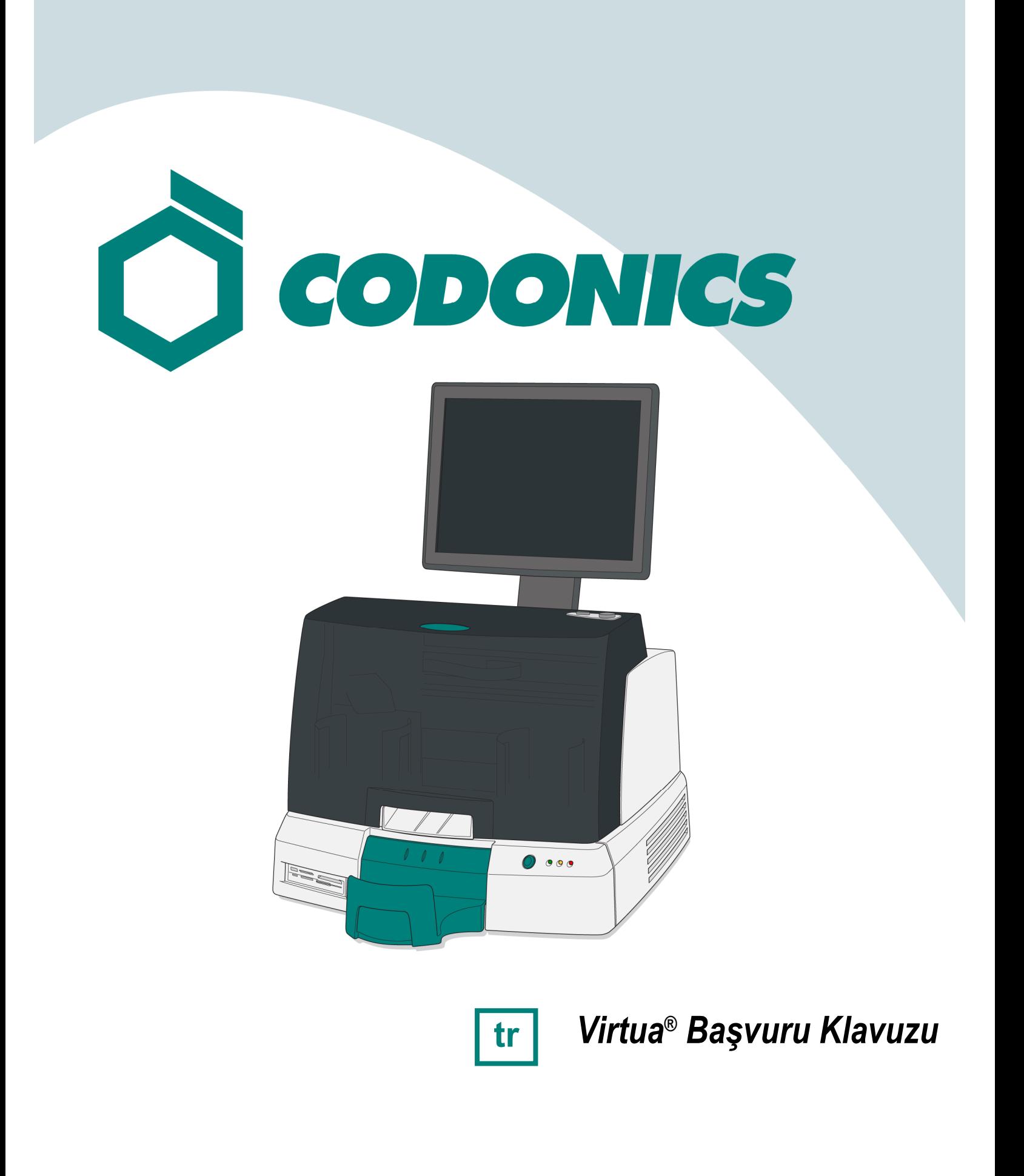

### İçindekiler

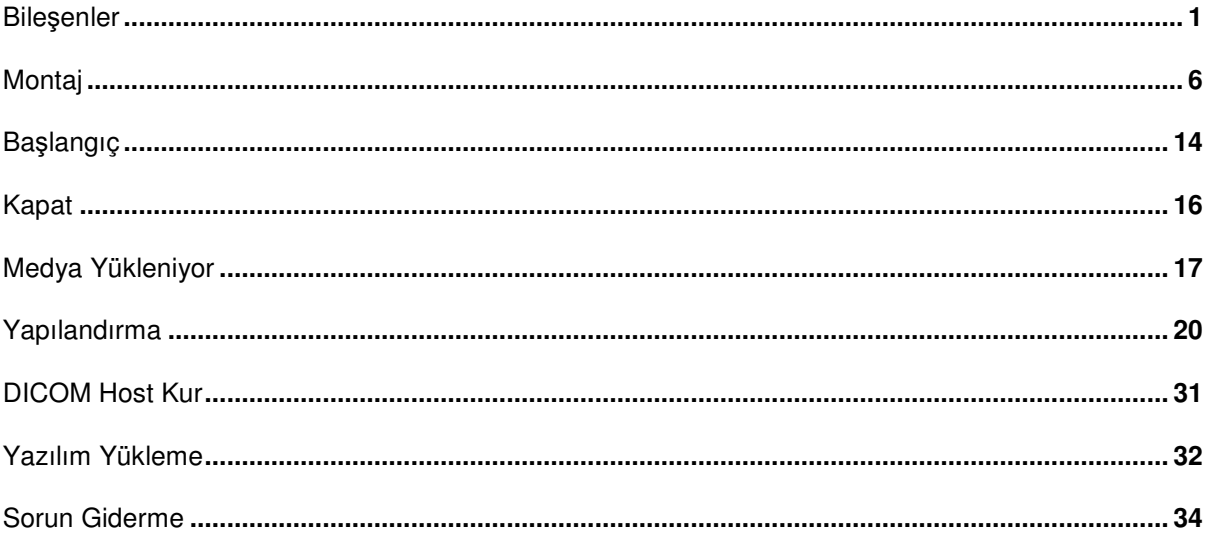

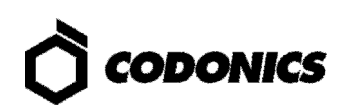

# Bileşenler

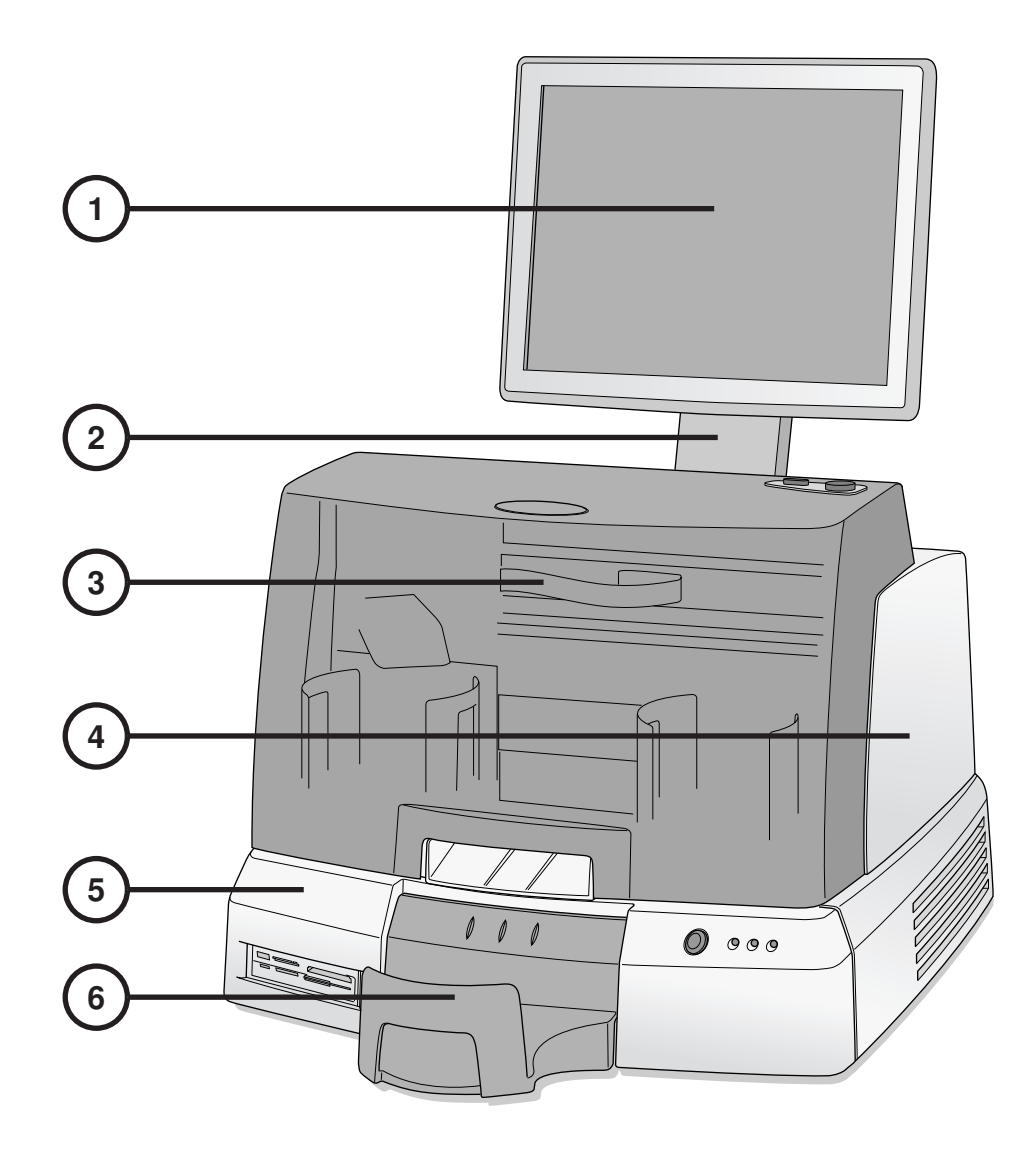

- **1. Ekran**
- **2. Ekran Kolu**
- **3. Ön Kapak**
- **4. Kaydedici**
- **5. Kontrol Ünitesi**
- **6. Çıktı Kutusu**

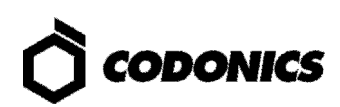

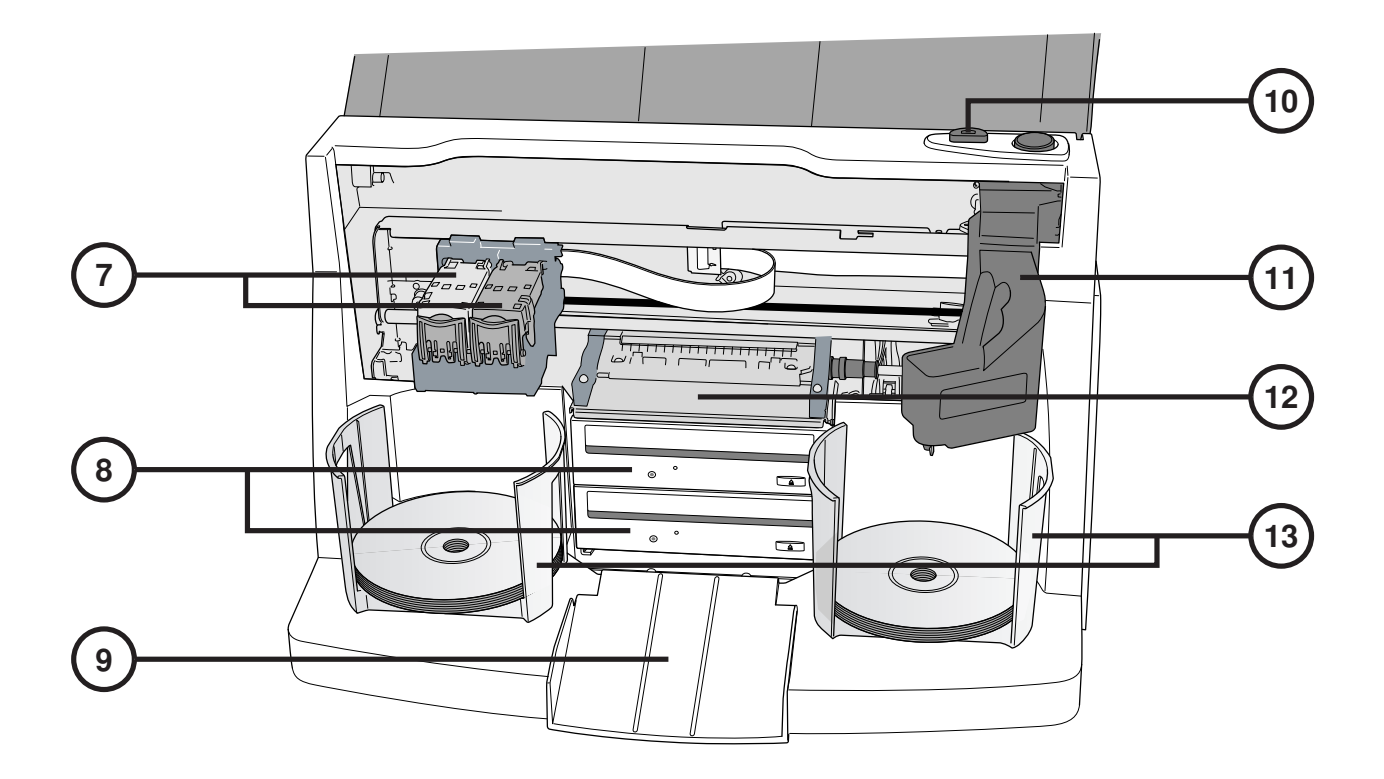

- **7. Mürekkep Kartu**ş**u**
- **8. CD/DVD Kaydediciler**
- **9. Çıkarma Rampası**
- **10. Mürekkep Kartu**ş**u Yükleme Dü**ğ**mesi**
- **11. Robotik Disk Ta**ş**ıyıcı**
- **12. Yazıcı Tepsisi**
- **13. Giri**ş **Kutusu**

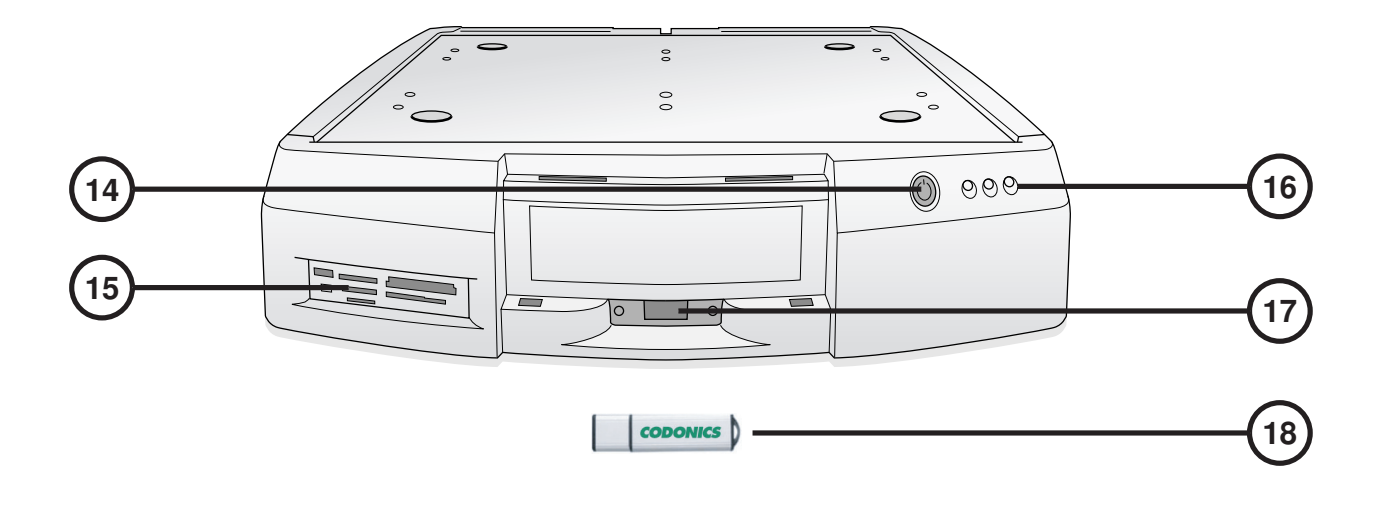

- **14. Kontrol Ünitesi Güç Dü**ğ**mesi**
- **15. Flash Kart Okuyucu/USB-2.0 Giri**ş**i**
- **16. Durum Göstergeleri**
- **17. SmartDrive USB Giri**ş**i**
- **18. SmartDrive**

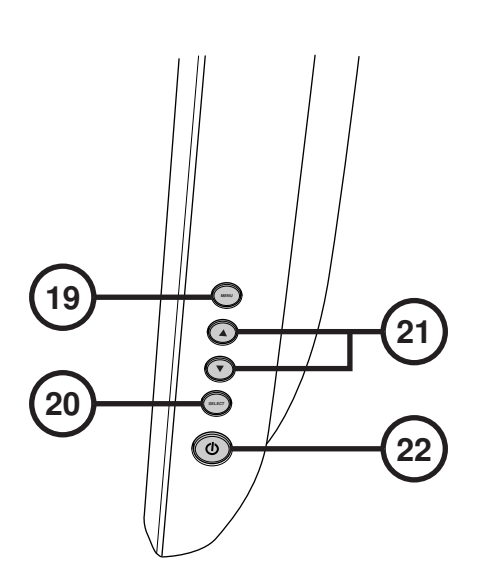

**19. Ekran/Çıkın Ekran Menüsü 20. Ayar Seçim Maddeleri** 

**21. Kontrast ve Parlaklık Ayarları 22. Güç dü**ğ**mesi** 

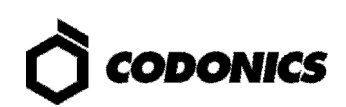

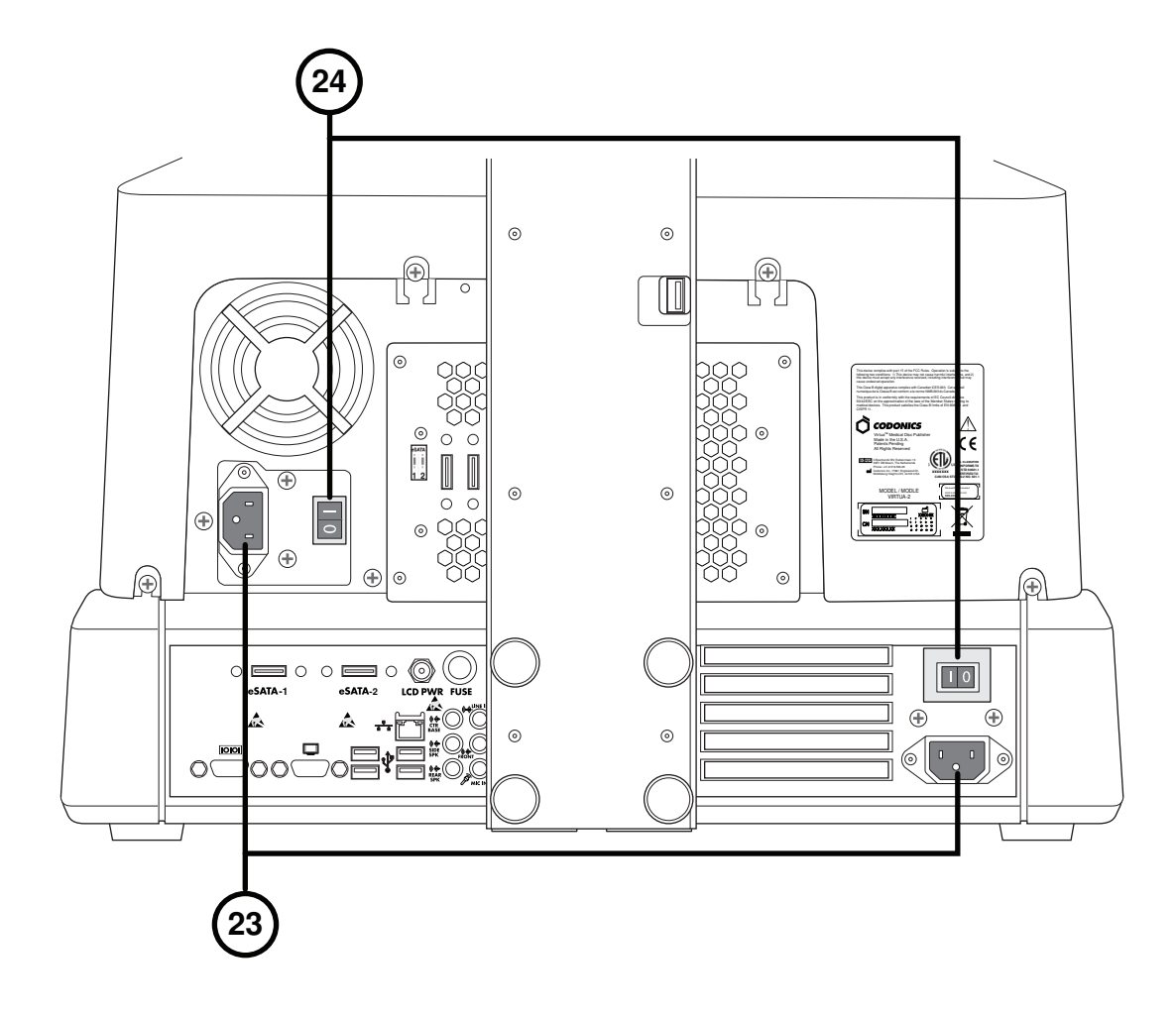

**23. Güç giri**ş**i ba**ğ**lantı noktası 24. Güç anahtarları** 

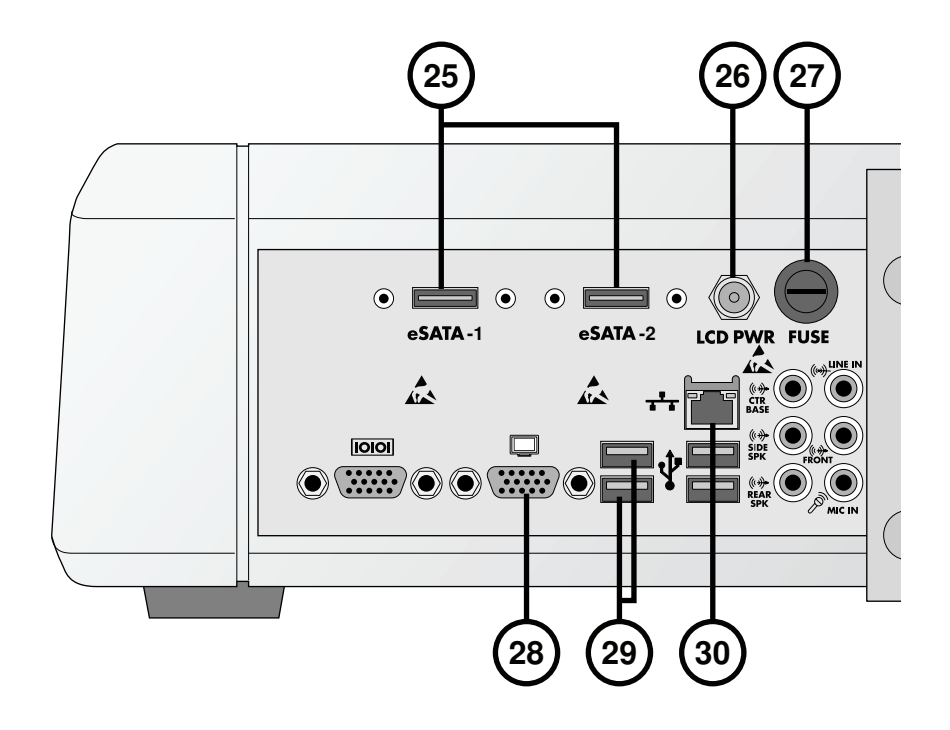

- **25. eSATA Yuvaları**
- **26. Ekran güç Yuvaları**
- **27. Ekran sigorta**
- **28. VGA Yuvası**
- **29. USB 2.0 Yuvaları**
- **30. Ethernet Yuvası**

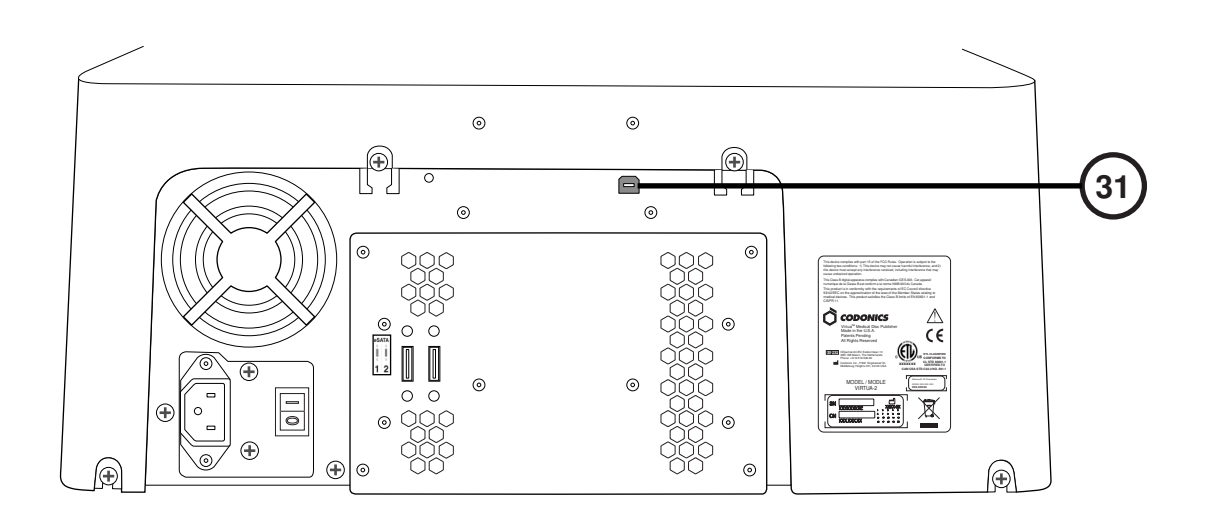

**31. USB 2.0 Yuvası** 

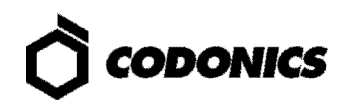

# Montaj

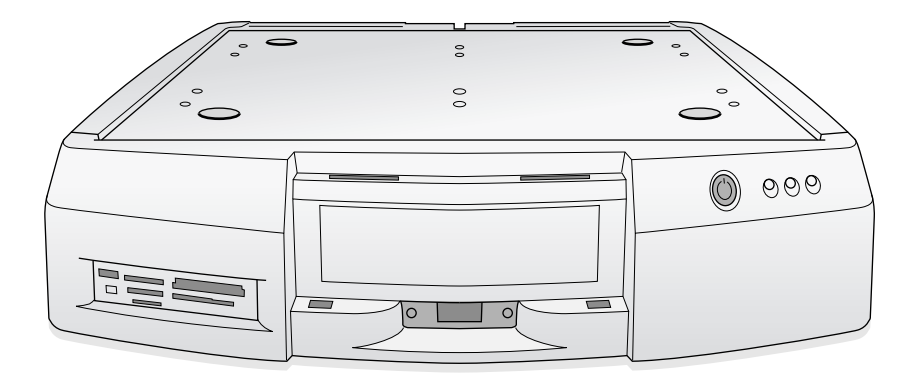

**1. Sa**ğ**lam bir zemine Kontrol Ünitesini Yerle**ş**tirin.** 

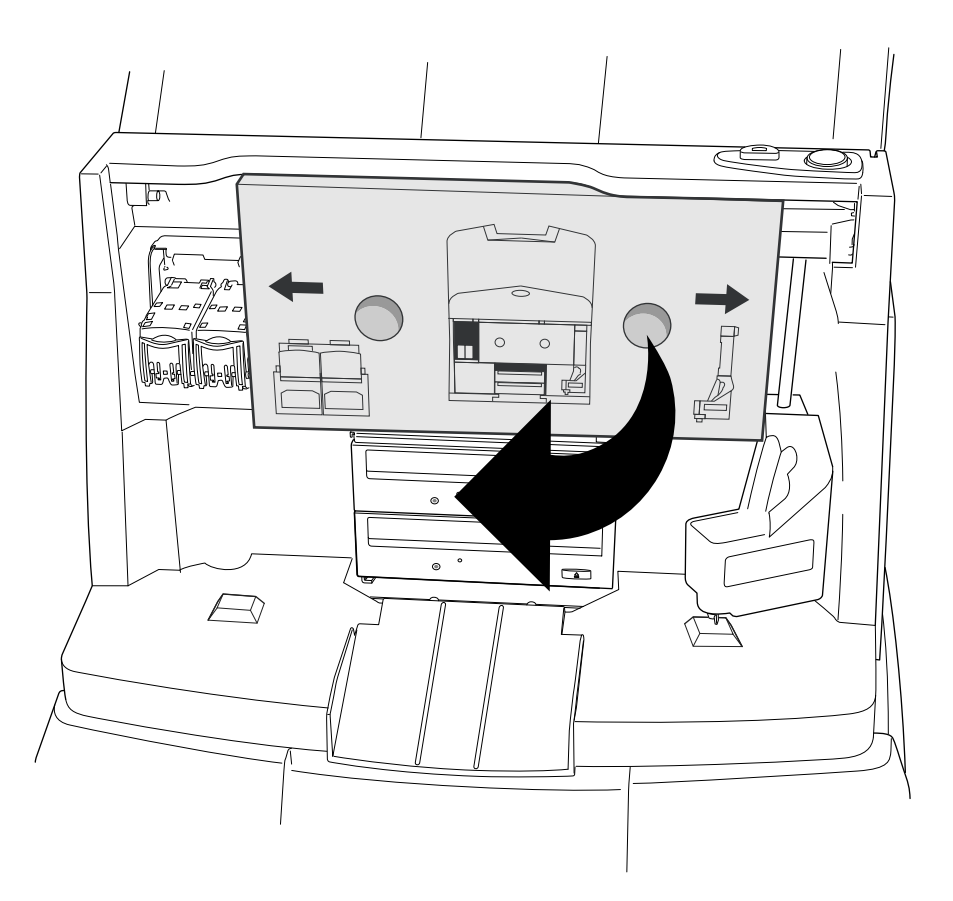

**2. Takılı Kartonu (köpük parçası varsa) kaldırın.** 

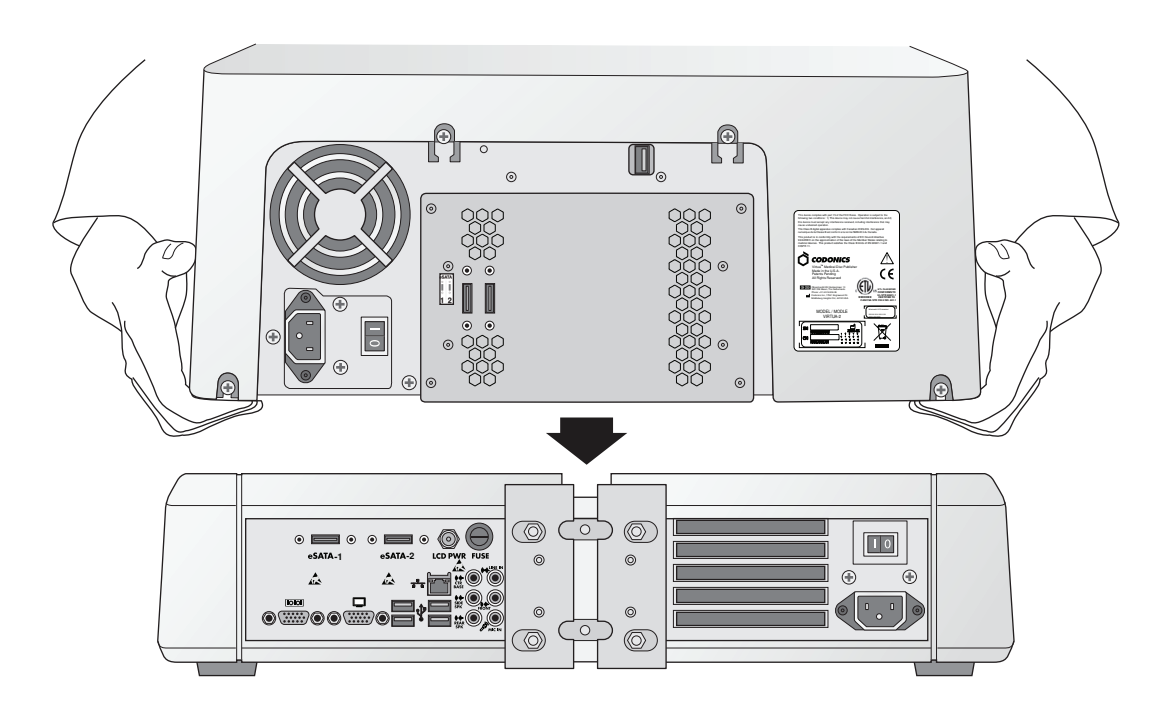

**3. Kaydediciyi Kontrol Ünitesinin Üstüne Yerle**ş**tirin. (Not: Parmagınızı sıkı**ş**tırmamak için bile**ş**enleri kaydırın.)** 

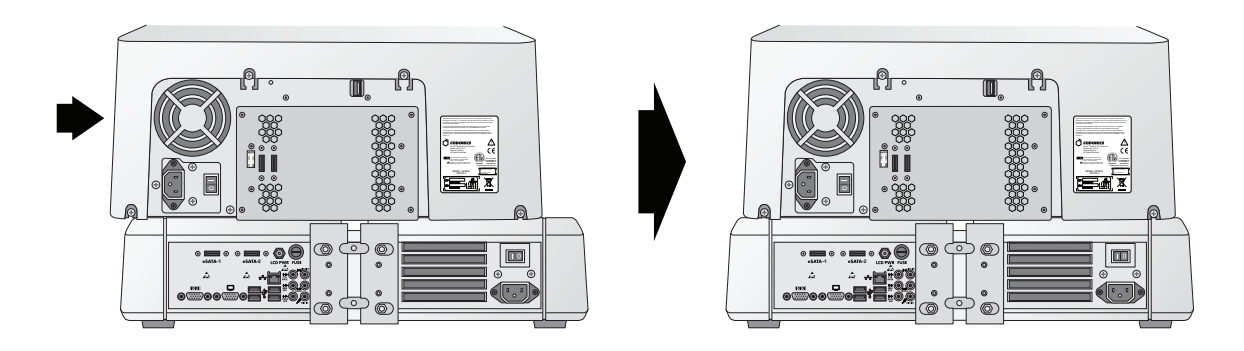

**4. Kaydediciyi Kontrol Ünitesinin Üstünde Ortalayın.** 

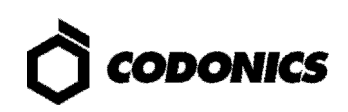

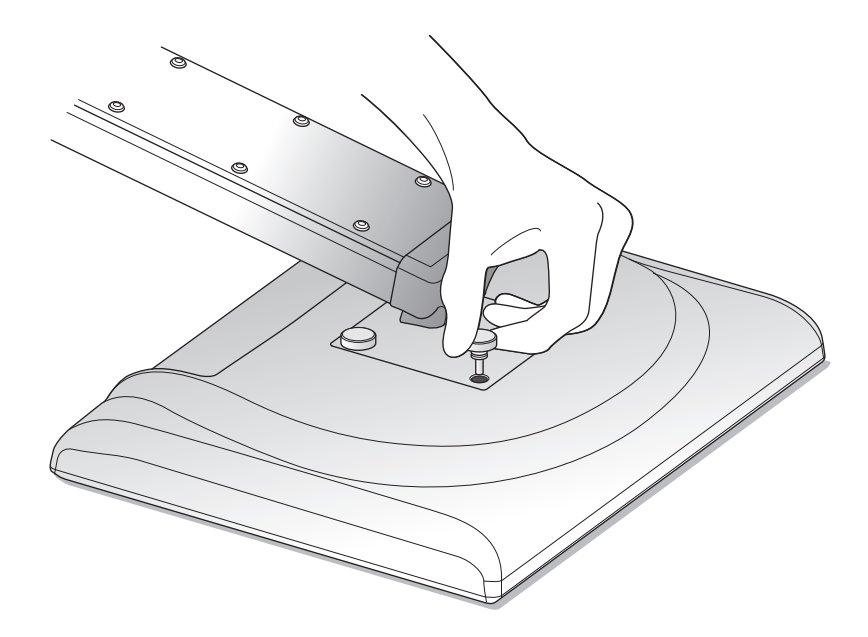

**5. Ekli Ekran kolunu 4 adet Siyah Kapaklı Vida ile Ekrana Montajlayın.** 

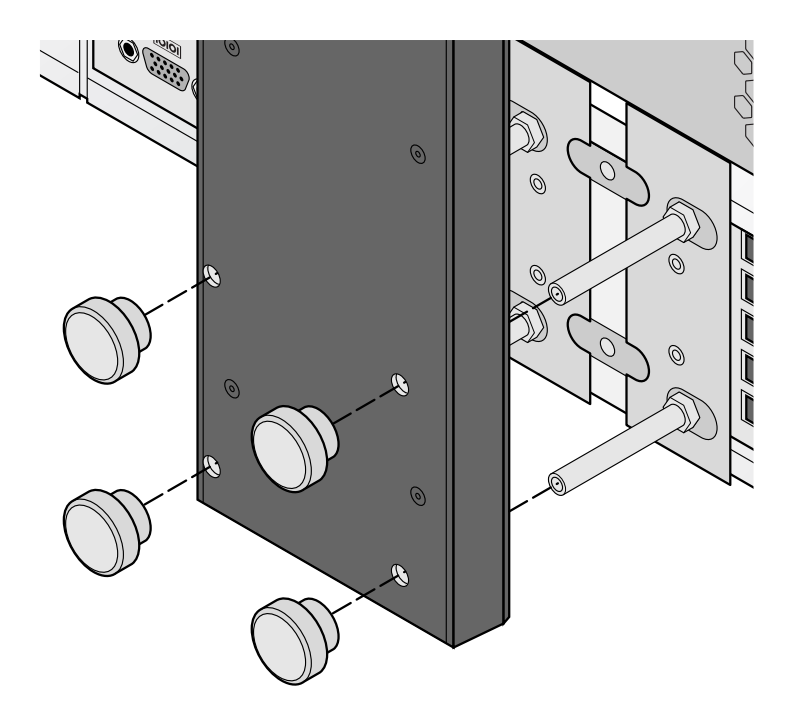

**6. 4 adet Siyah Kapaklı Vida ile Ekran Kolunu Kontrol Ünitesine Montajlayın.** 

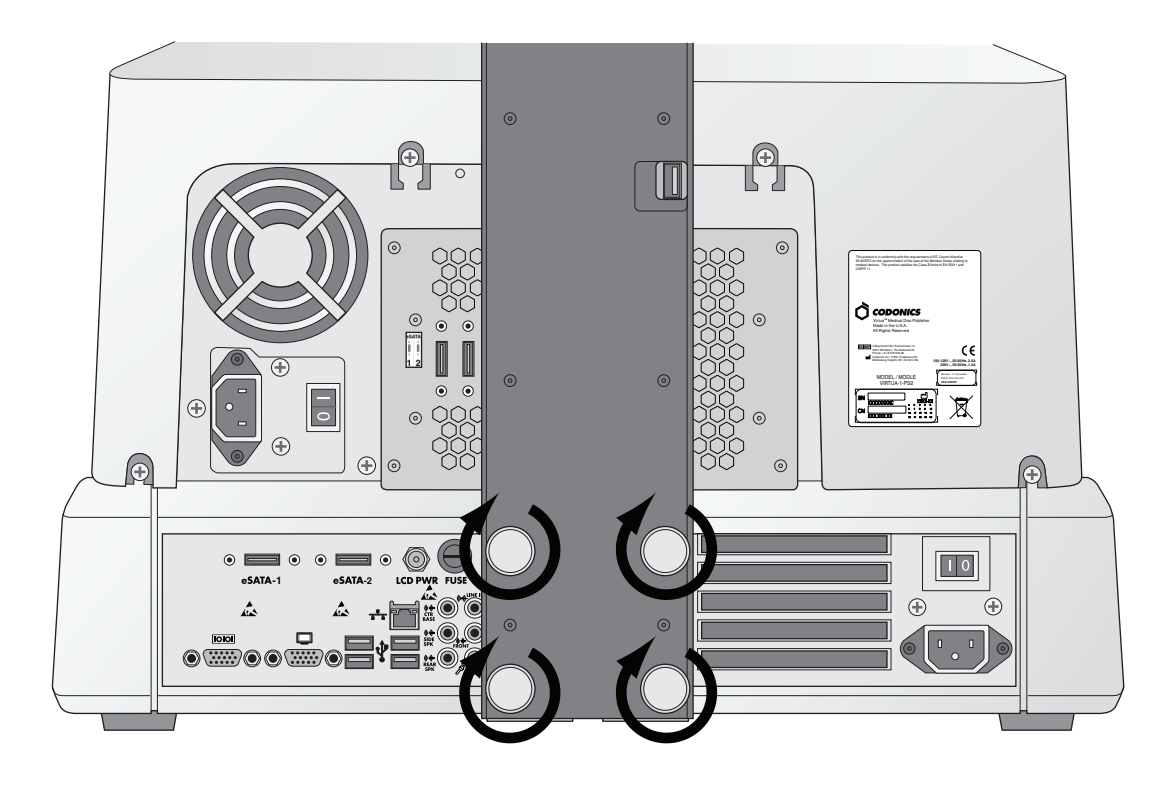

**7. Vidaları Parmagınızla Sıkın.** 

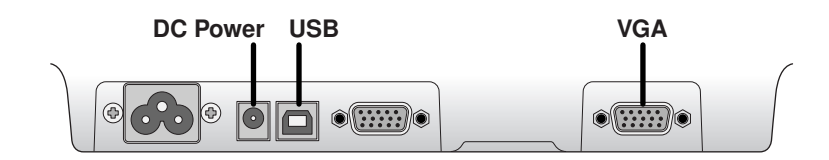

**8. Ekran Kablolarını Ekleyin ( VGA,USB,Power).** 

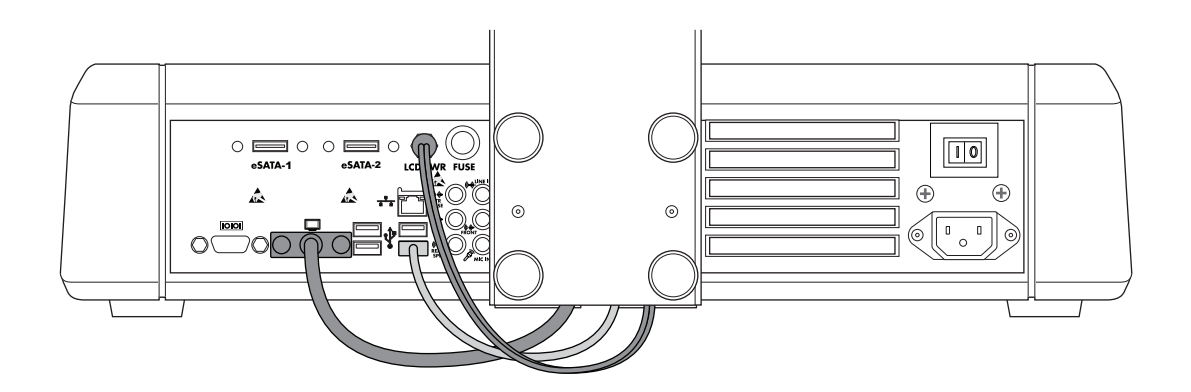

**9. Ekran Kolundan Ekran Portuna giden DC Güç,USB ve VGA kablolarını baglayın.** 

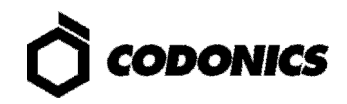

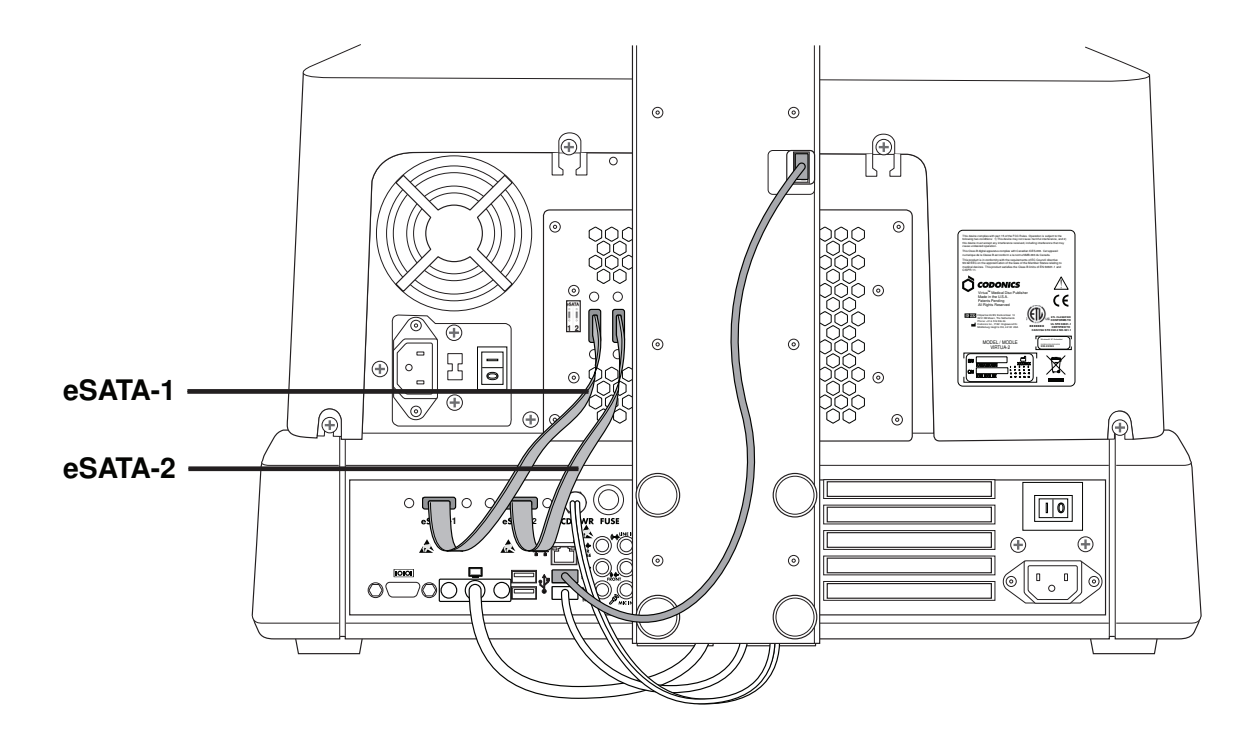

**10. Kaydedici USB Kablosunu Takarken,eSATA-1 Kablosunu eSATA-1 Yuvasına ve eSATA-2 Kablosunu eSATA-2 Yuvasına Takın.** 

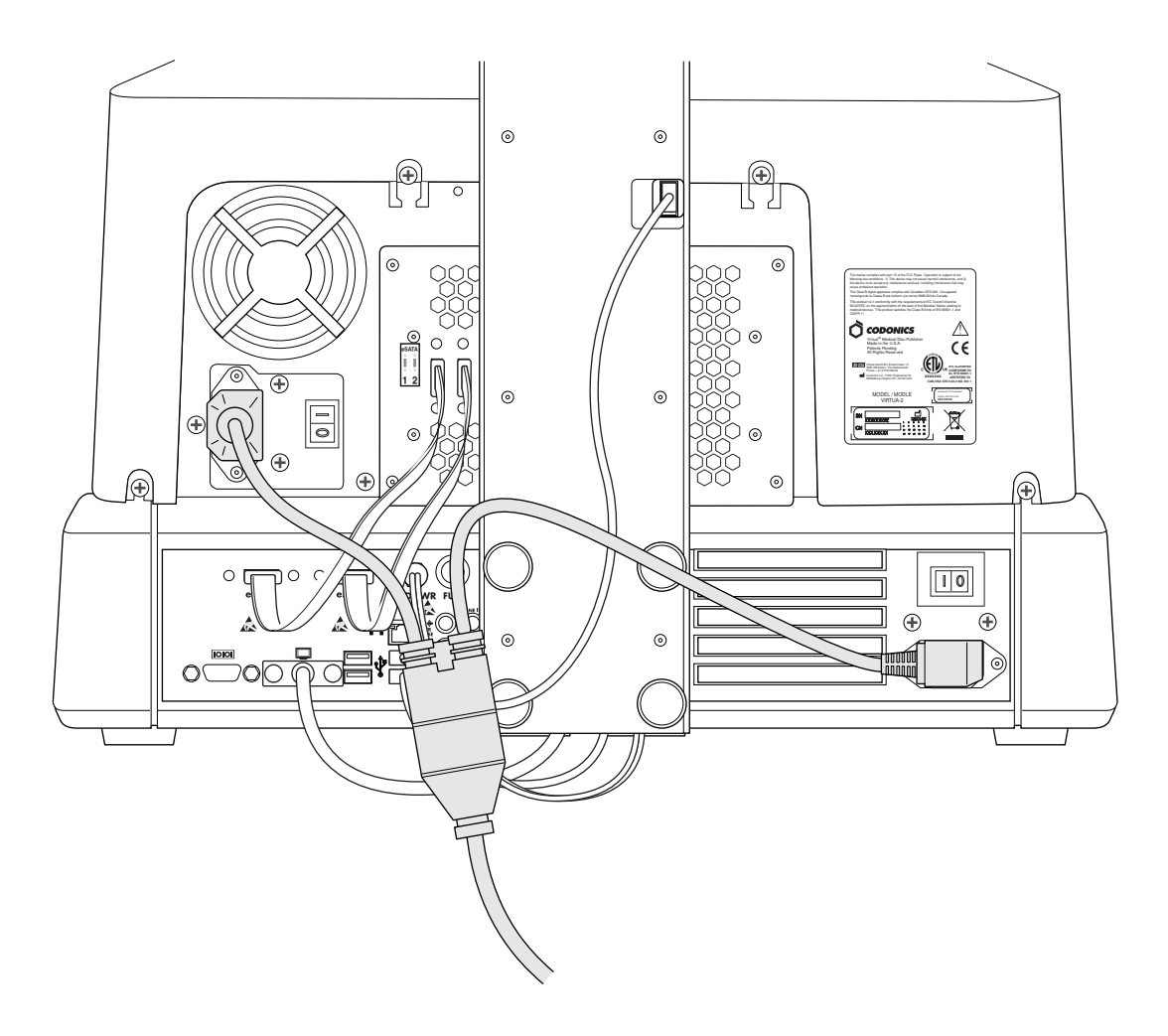

**11. Güç Kablolarını Baglayın.** 

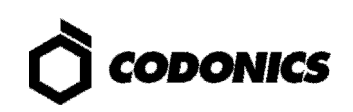

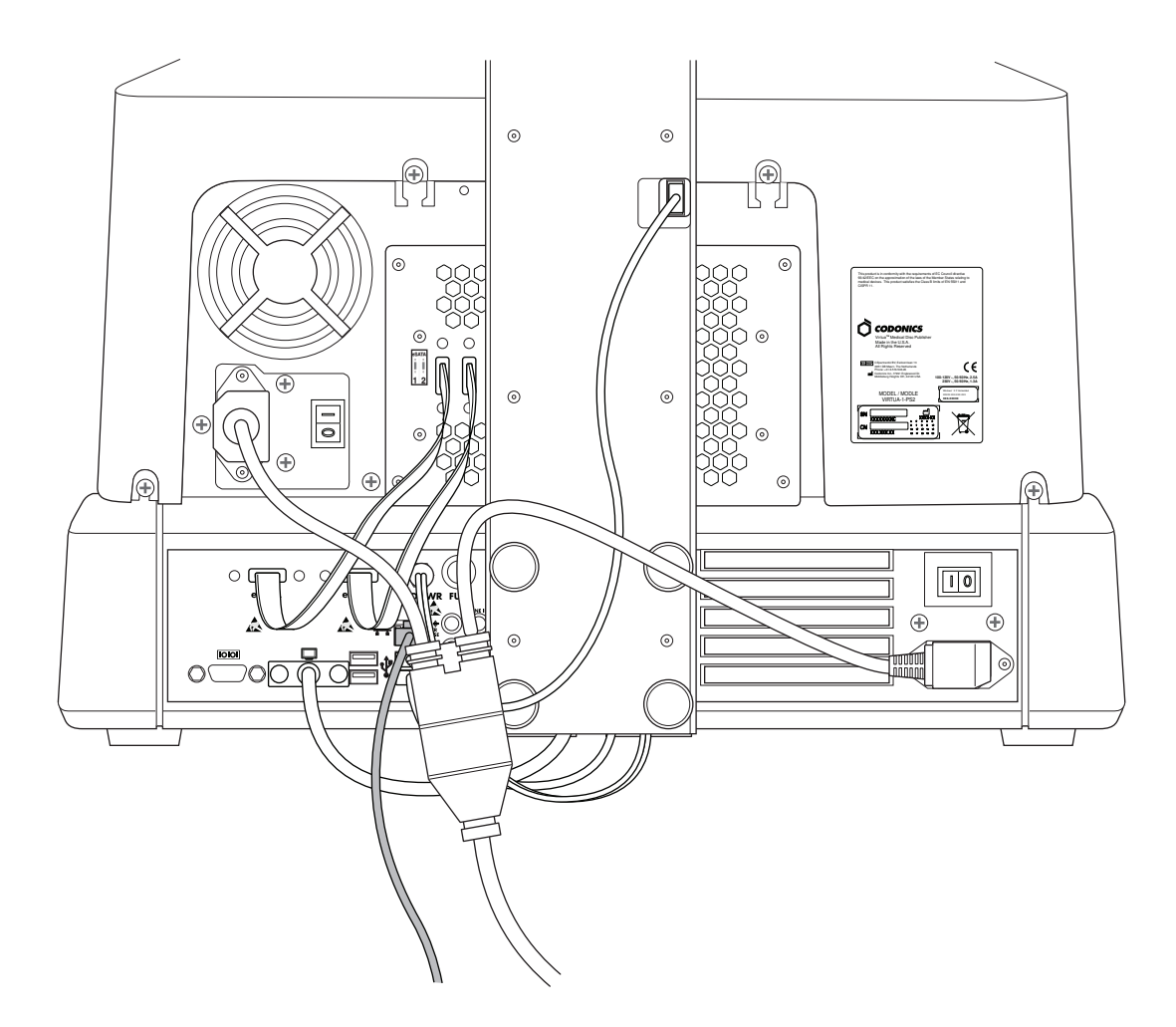

**12. Ethernet Kablosunu Baglayın.** 

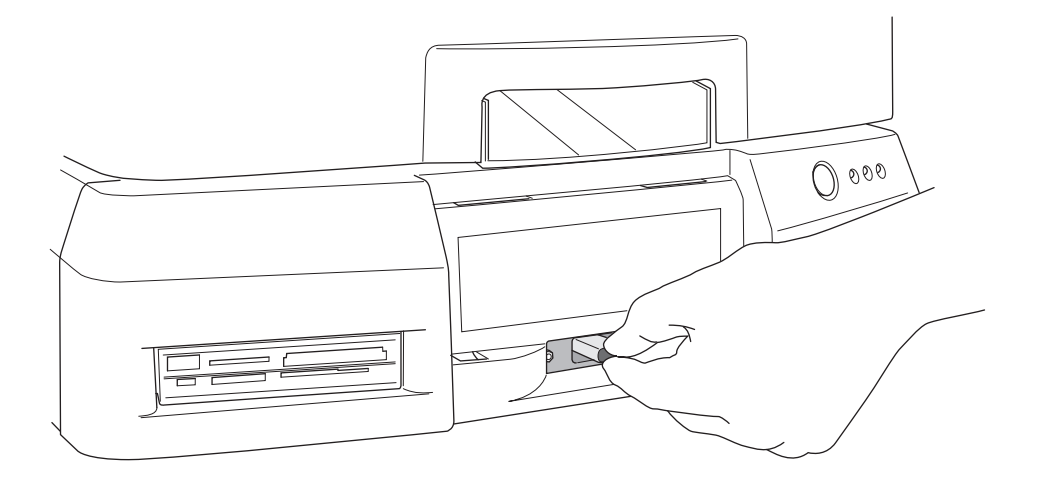

**13. SmartDrive ı Yerle**ş**tirin.** 

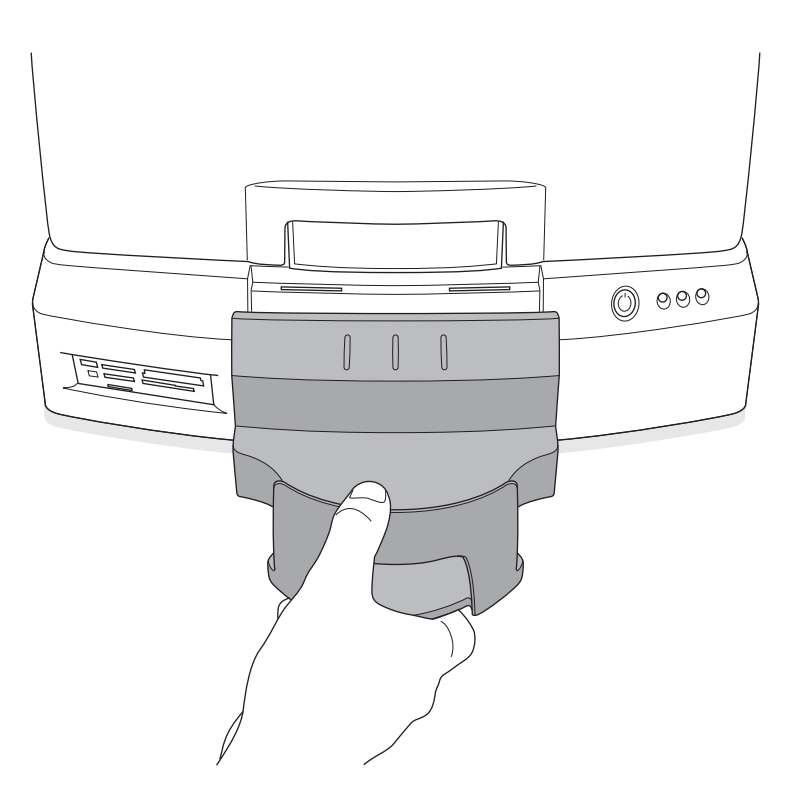

**14. Çıkı**ş **Kutusunu Yerle**ş**tirin.** 

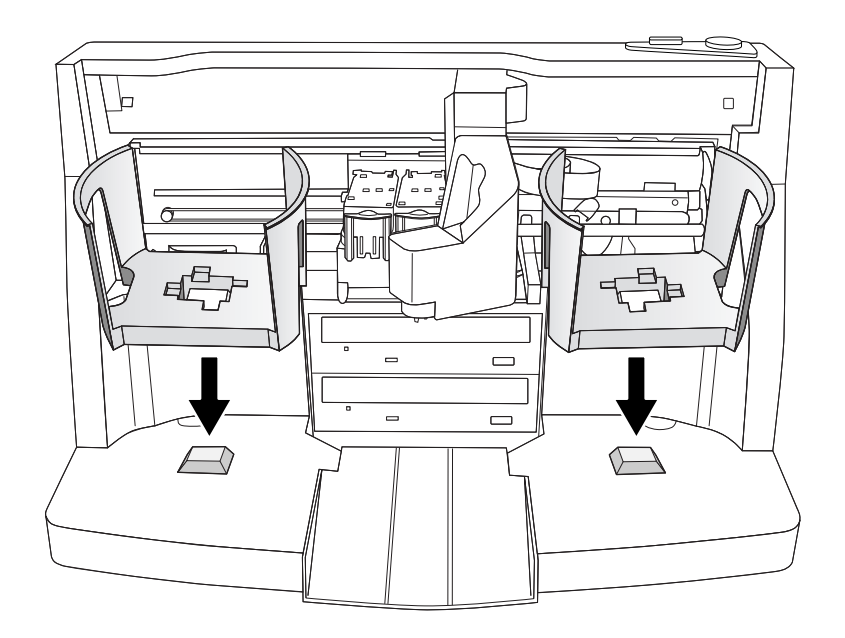

**15. Giri**ş **Kutusunu Yerle**ş**tirin.** 

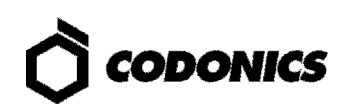

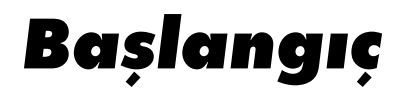

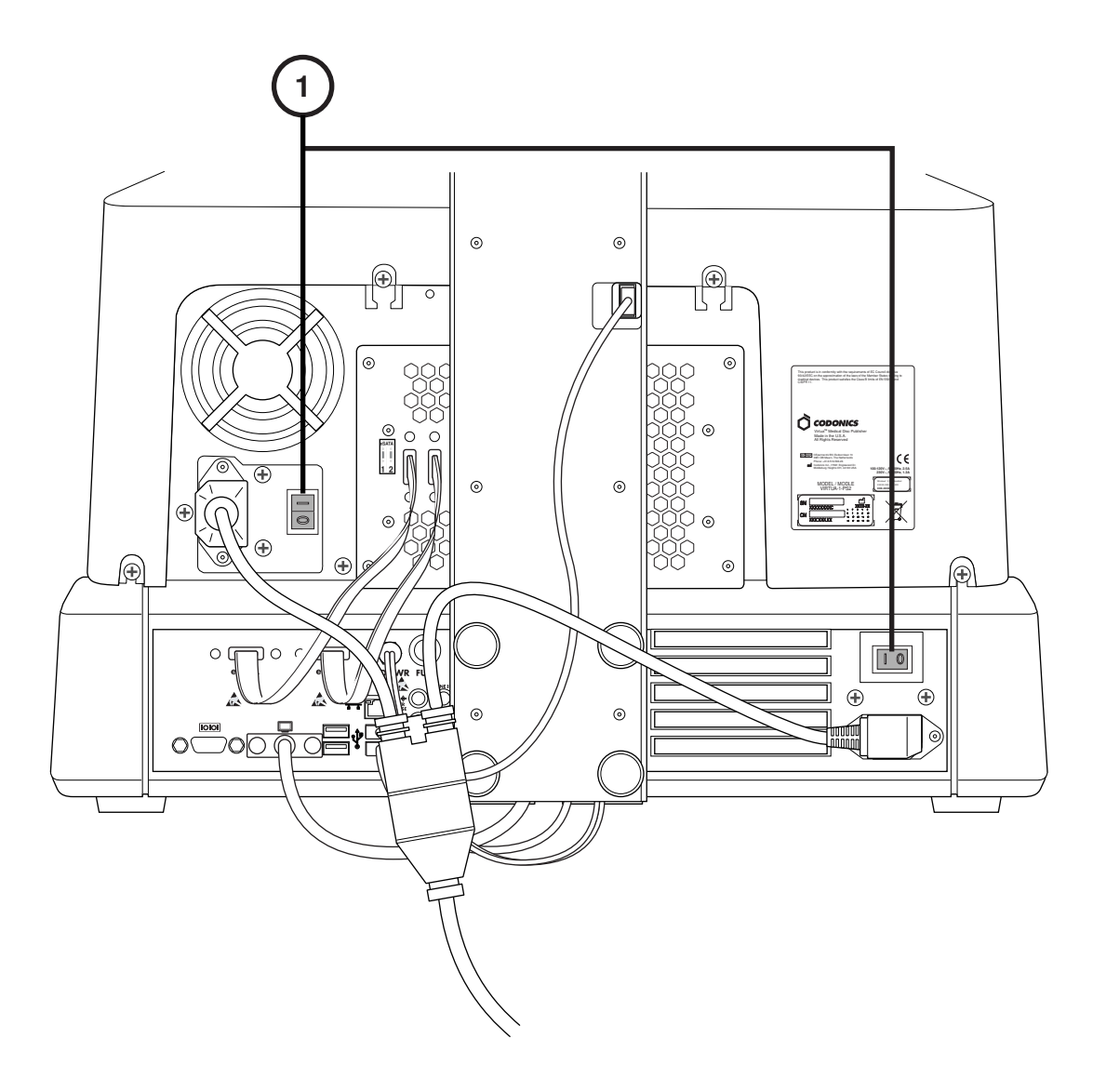

**1. Güç Anahtarını Açın (**İ**lk Olarak Üstteki Güç Dügmesi).** 

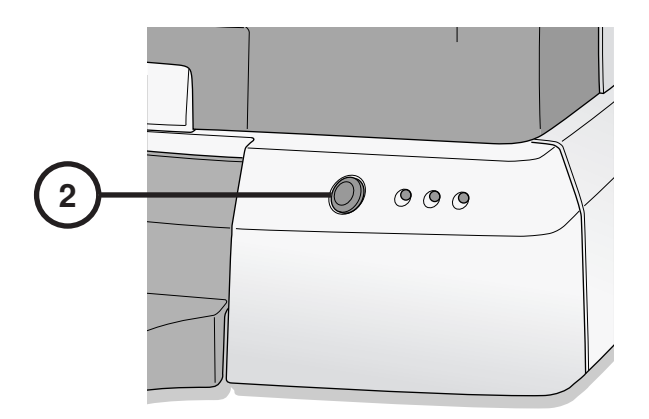

**2. Güç Dü**ğ**mesine Basın.** 

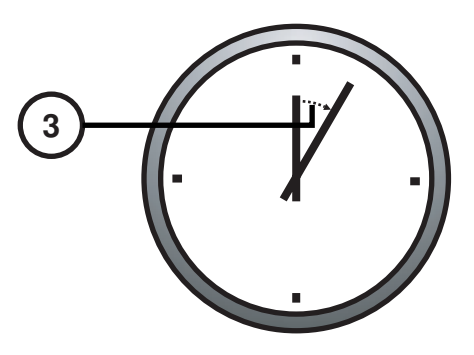

**3. Açılı**ş**ın Tamamlanması** İ**çin 3 Dakika Bekleyin.** 

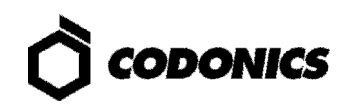

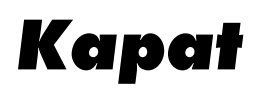

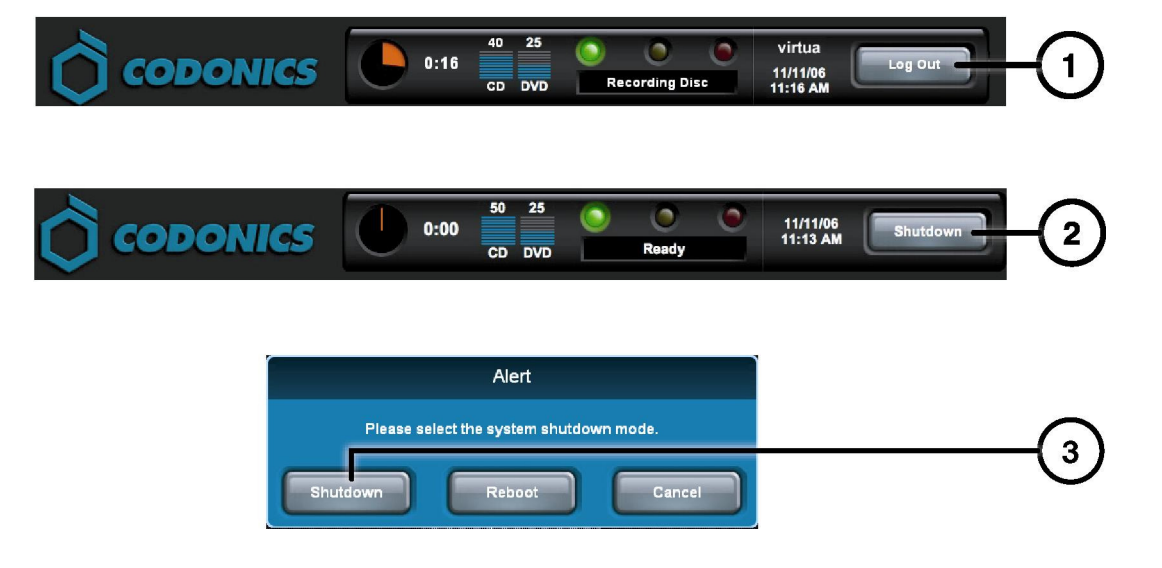

- **1. Oturumu Kapat Dü**ğ**mesine Dokun.**
- **2. Kapat Dü**ğ**mesine Dokun.**
- **3. Kapat Dü**ğ**mesine Dokun.**

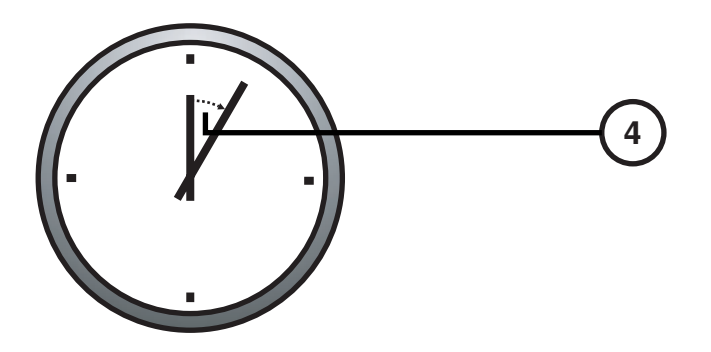

**4. Kapatma** İş**leminin Tamamlanması** İ**çin 1 Dakika Bekleyin.** 

# Medya Yükleniyor

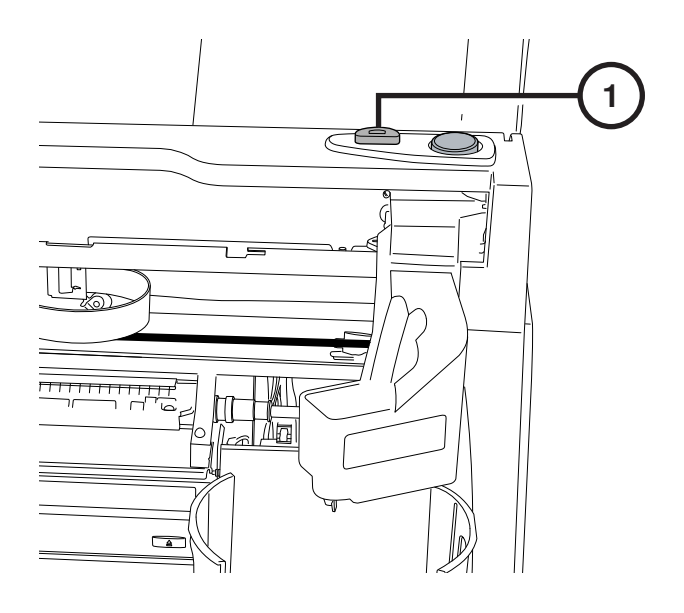

**1. Kartu**ş **Yükleme Dügmesine Dokun.** 

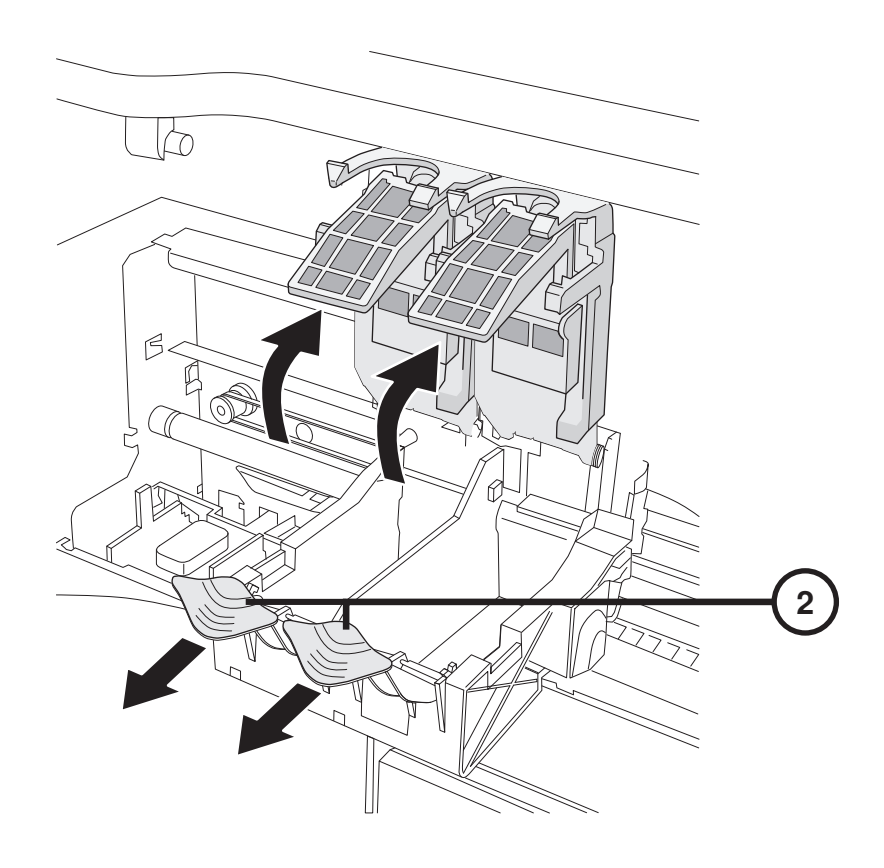

**2. Kartu**ş**u Açın.** 

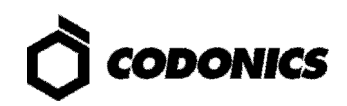

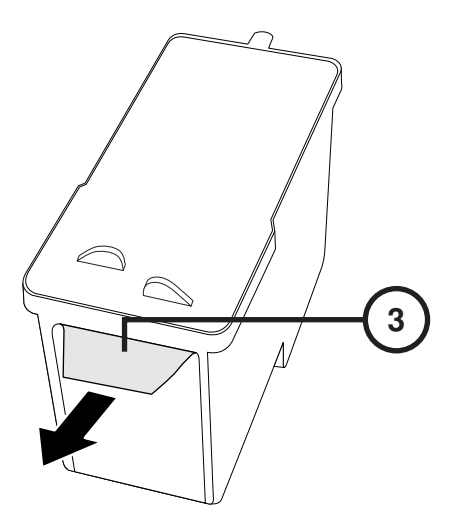

**3. Kartu**ş **Bandını Çıkarın.** 

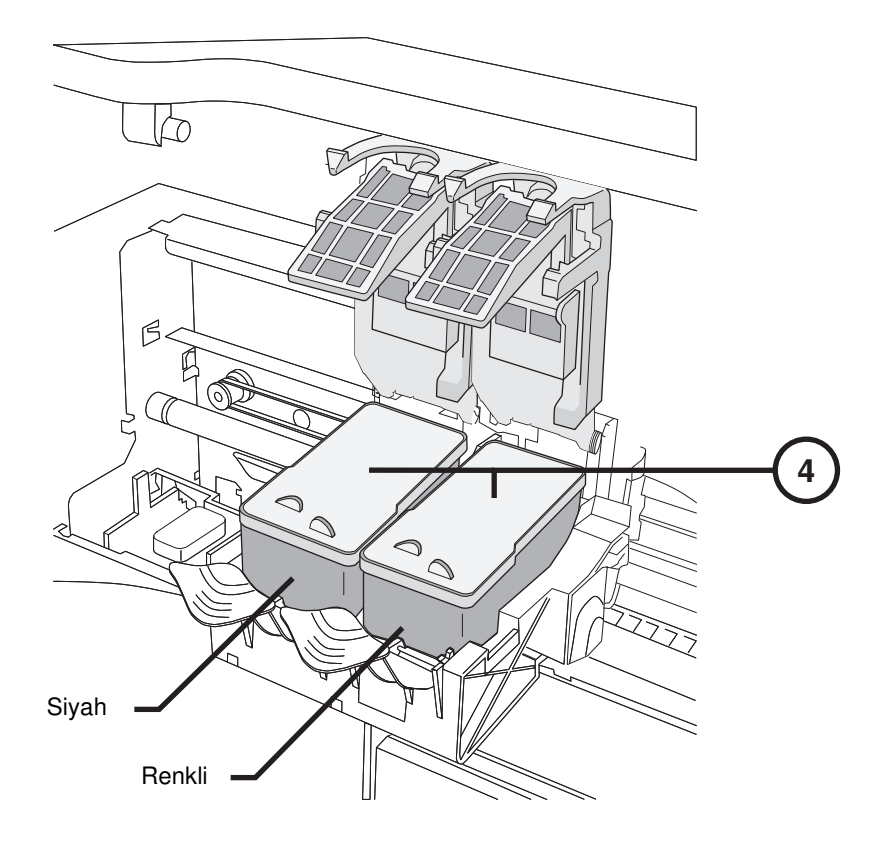

**4. Kartu**ş**u Takın.** 

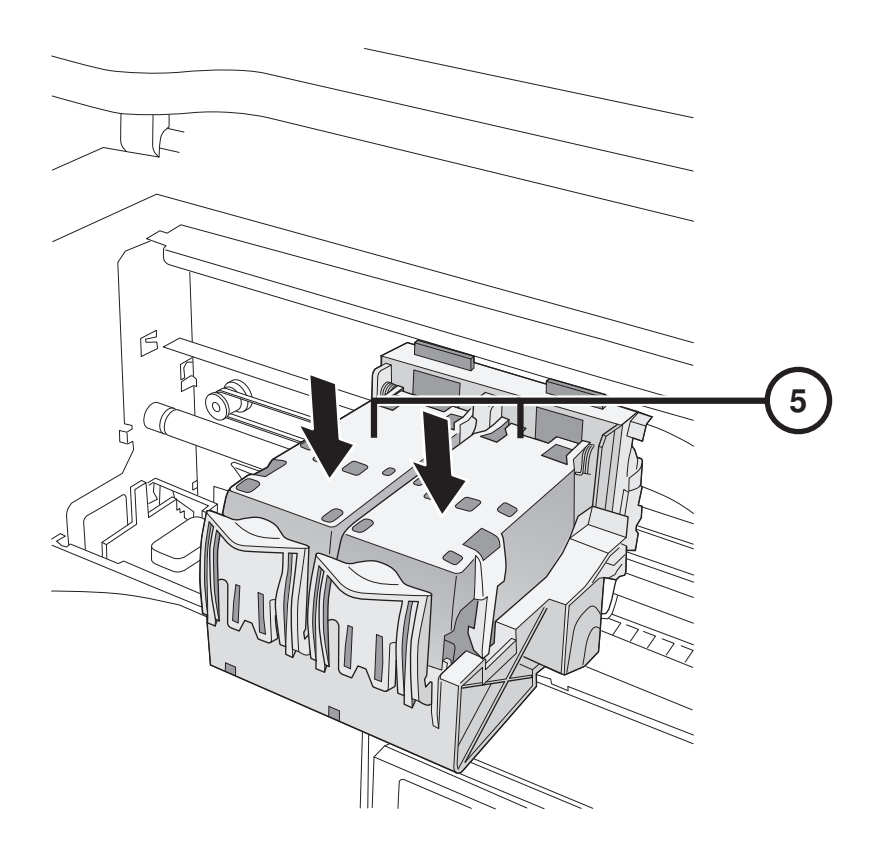

**5. Kartu**ş**u Kapatın.** 

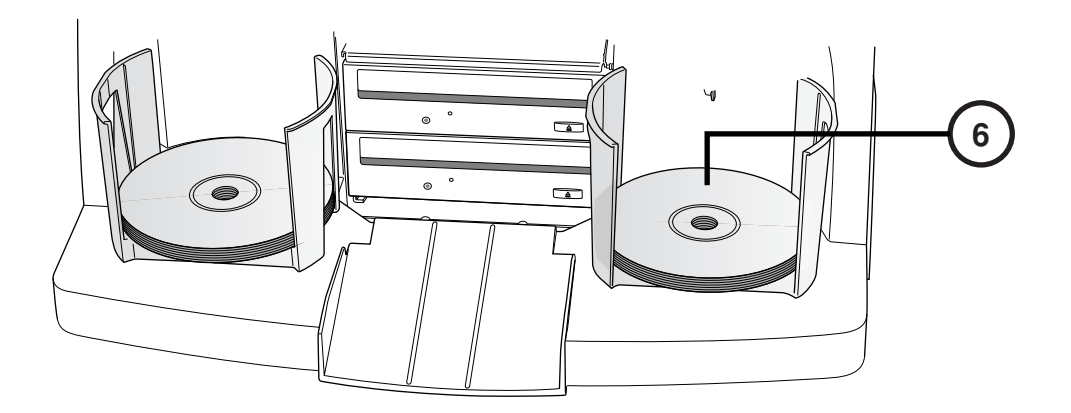

**6. Diskleri Yükleyin ( Beyaz Taraf Yukarda).** 

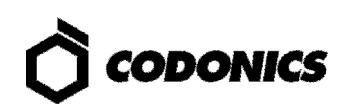

# Yapılandırma

#### Ekran Klavyesi

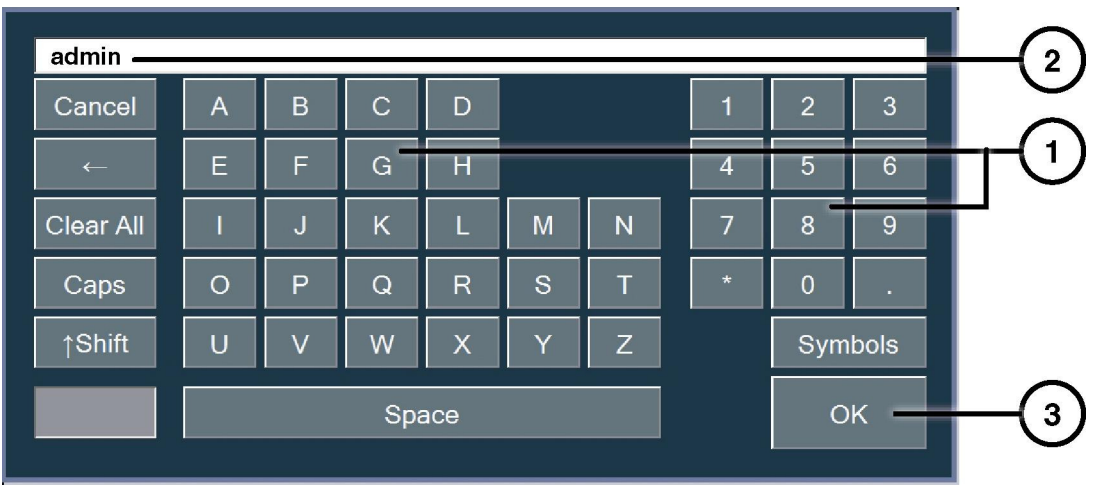

**Ekran Klavyesi Ekrana Karakter Girmenizi Saglar.** 

- **1. Karekterlere Dokun.**
- **2. Yazılan Karekterler Görüntülenir.**
- **3. Tamam oldugunda OK ye Bas.**

#### Oturumu Aç

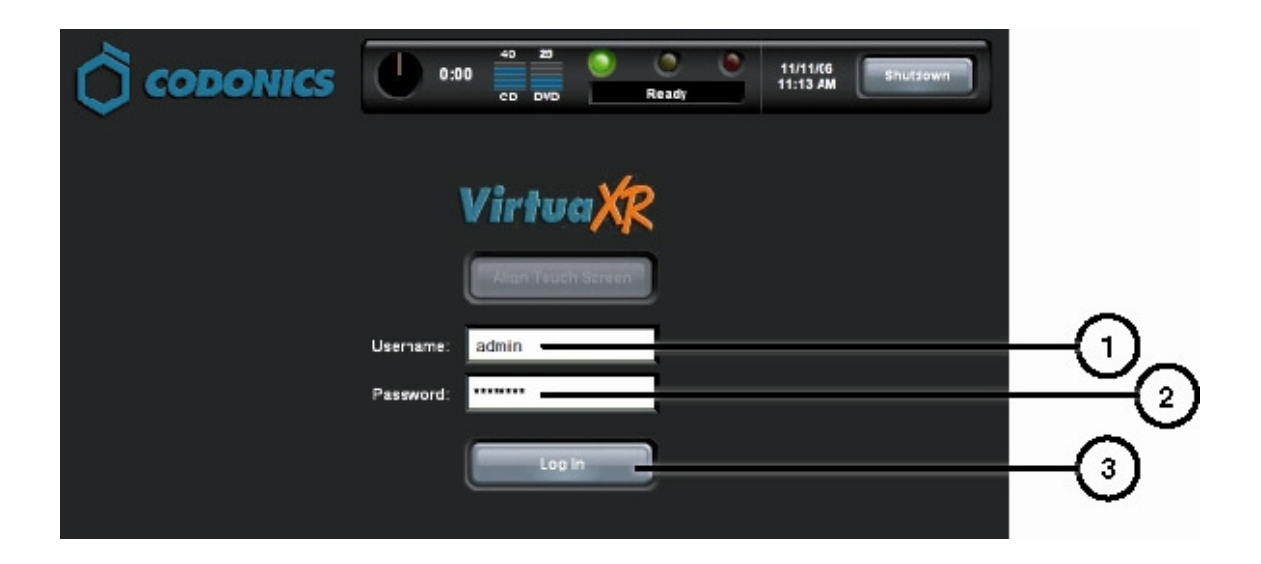

- **1. Kullanıcı Kısmına Dokunup "admin" yazın.**
- **2. Parola Kısmına Dokunup "codonics" yazın.**
- **3. Oturumu Aç Dügmesine Dokun.**

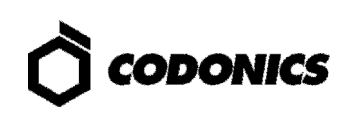

#### Network Ayarı

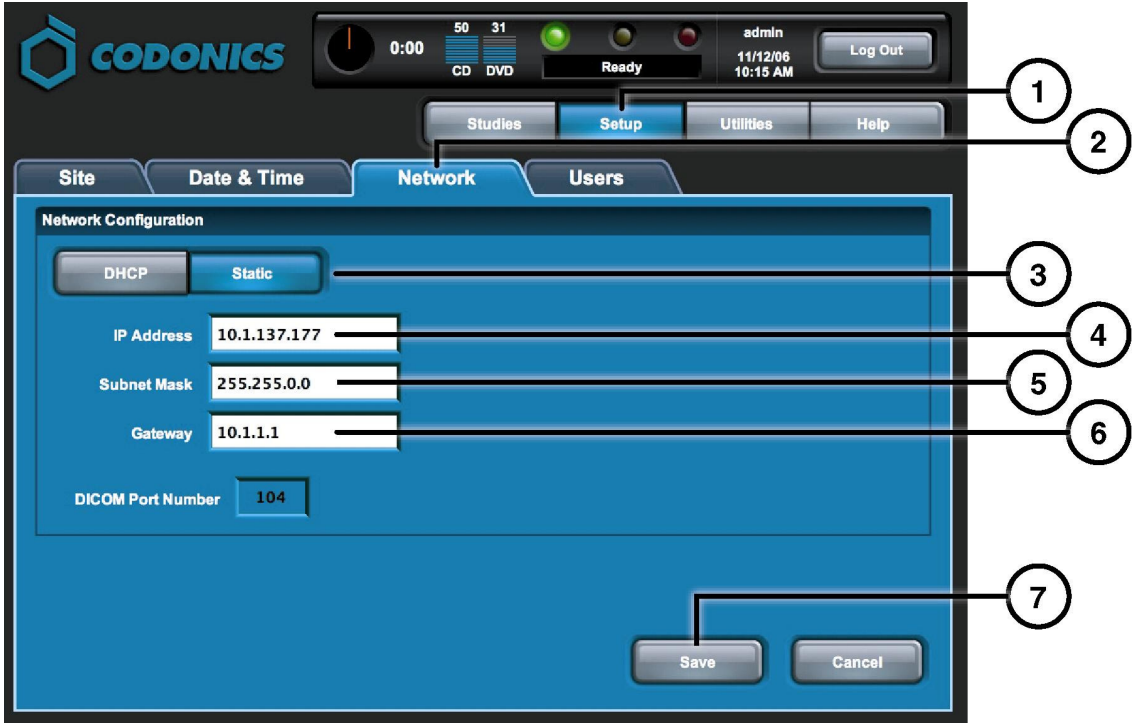

- **1. Kur Dügmesine Dokun.**
- **2. Network Sekme Dügmesine Dokun.**
- **3. Statik Dügmeye Dokun.**
- **4. IP Adresini Girin.**
- **5. Alt Ag Maskesini Girin.**
- **6. Ag Geçidini Girin.**
- **7. Kaydet Dügmesine Dokun.**

#### Tarih ve Zaman Ayarı

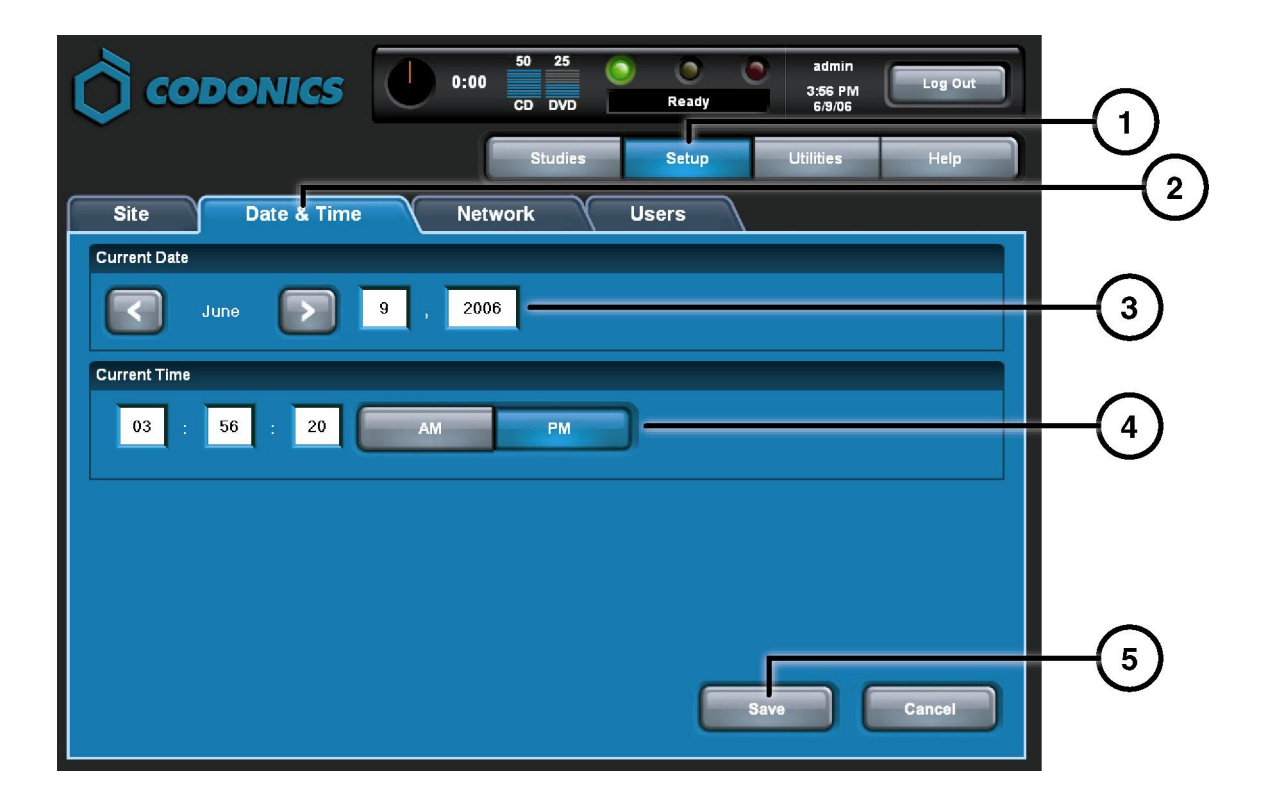

- **1. Kur Dügmesine Dokun.**
- **2. Tarih&Zaman Sekme Dü**ğ**mesine Dokun.**
- **3. Tarih Gir.**
- **4. Zaman Gir.**
- **5. Kayıt Dü**ğ**mesine Dokun.**

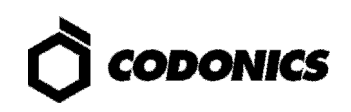

### Site Bilgisine Bak

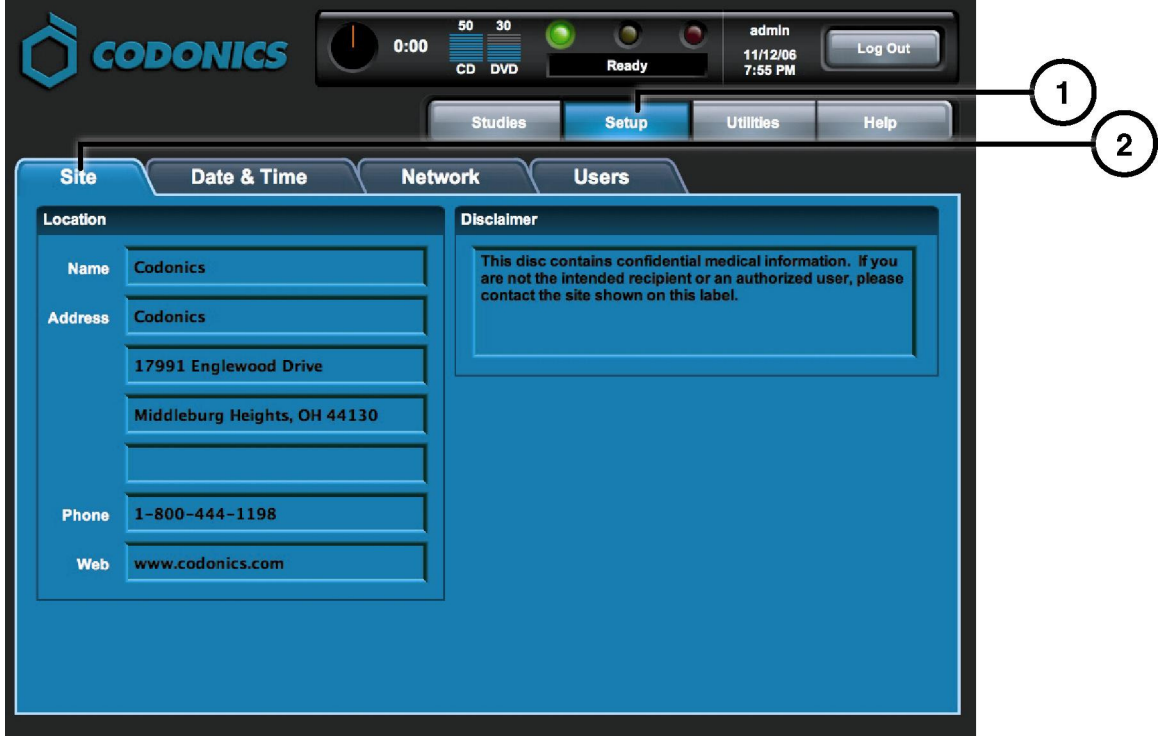

- **1. Kur Dü**ğ**mesine Dokun.**
- **2. Site Sekme Dü**ğ**mesine Dokun.**

#### Site Ayar Düğmesine Dokun

- **1. Kontrol Ünitesini Kapat.**
- **2. Kontrol Ünitesinden SmartDrive ı çıkar.**
- **3. SmartDrive ı Windows PC ye takın.**
- **4. file: \profiles\site\site.default.txt. Dosyasını Düzenle.**
- **5. SmartDrive ı Kontrol Ünitesine Tak.**
- **6. Kontrol Ünitesini Aç.**

#### **Örnek Dosya: site.default.txt**

```
[ SiteProfile ] 
siteProfileName = default 
address0 = Codonics Imaging Center 
address1 = 17991 Englewood Drive 
address2 = Suite D 
address3 = Middleburg Heights, OH 44130 
customLabelFileLocation = 
defaultImagerProfile = 
defaultJobProfile = 
demoSiteBurnDirectory = c:\data\cc\spd 
inactivityTimeout = 60 
isDemoSite = false 
logoFileLocation = 
siteDisclaimer = This disc contains confidential medical information. If you 
are not the intended recipient or an authorized user, please contact the site 
shown on this label. 
siteName = Codonics 
phonelWumber = 1-800-444-1198url = www.codonics.com
```
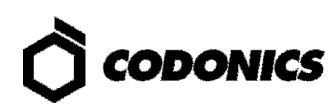

### Kullanıcı Şifresini Ayarla

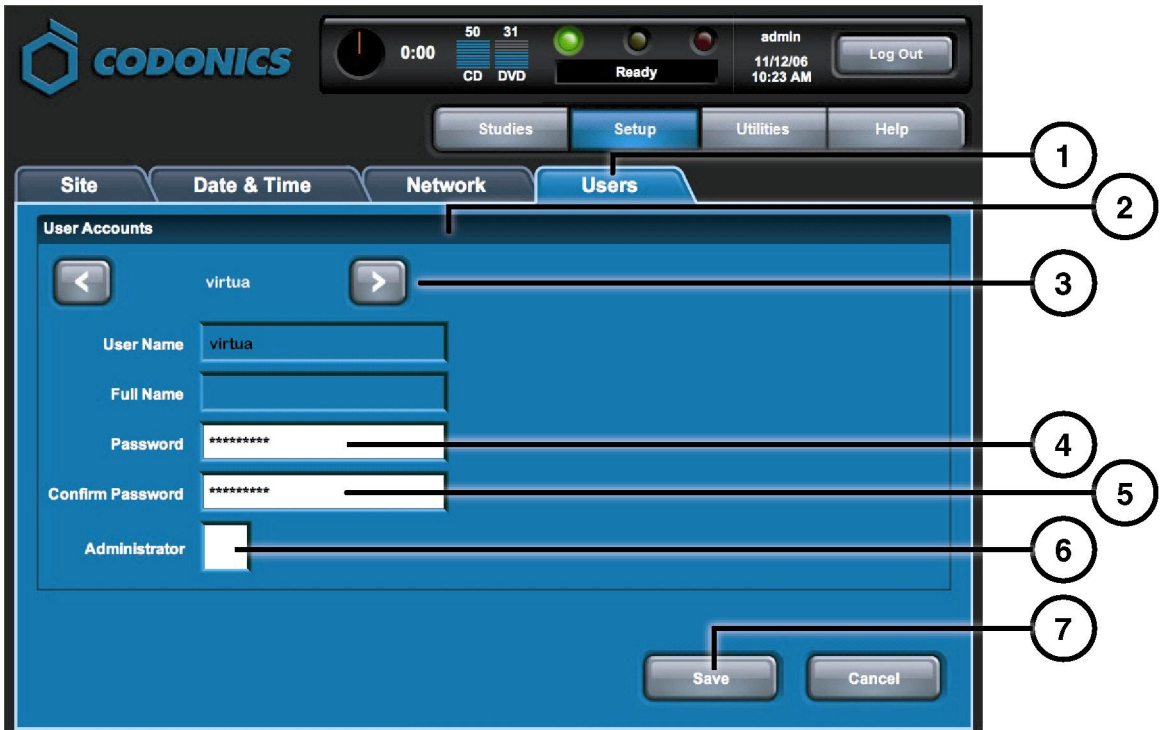

- **1. Kur Dügmesine Dokun.**
- **2. Kullanıcı Sekme Dügmesine Dokun.**
- **3. Kullanıcı** İ**smini Seç.**
- **4.** Ş**ifre Gir.**
- **5.** Ş**ifreyi Onayla.**
- **6. Yönetci Modunu ayarla (** İ**ste**ğ**e Baglı ).**
- **7. Kayıt Dügmesine Dokun.**

### Kayıt Çalışmaları

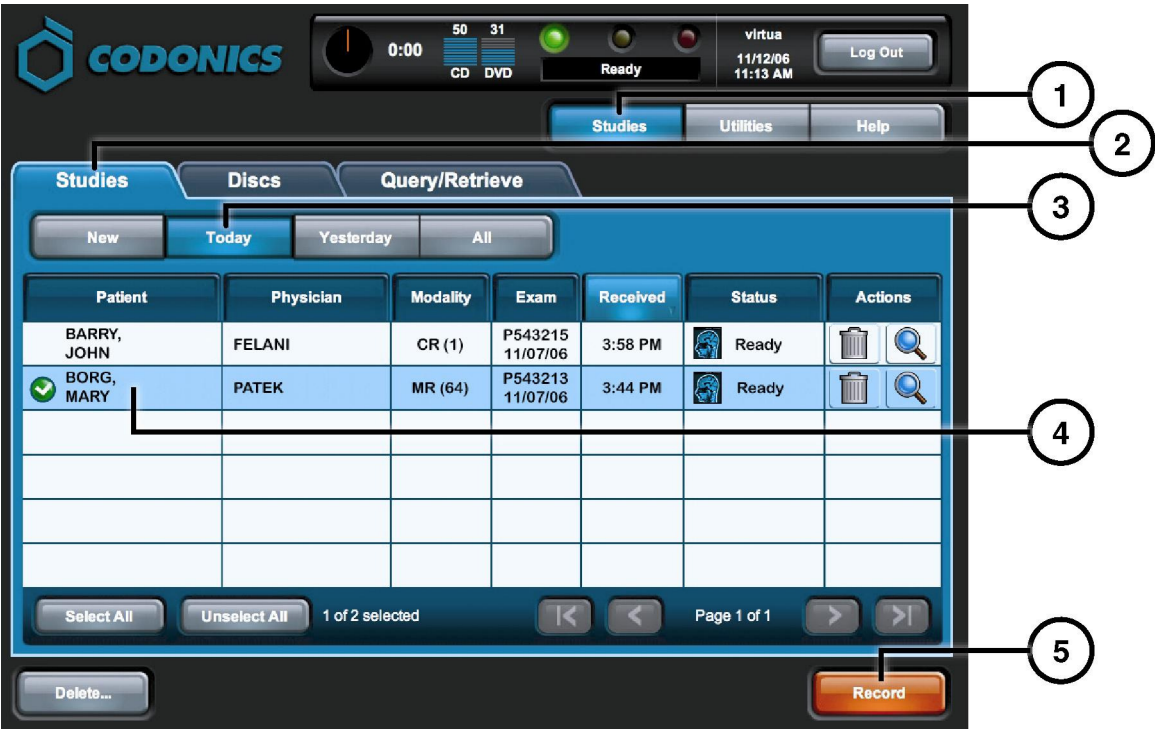

- **1. Çalı**ş**malar Dü**ğ**mesine Dokun.**
- **2. Çalı**ş**ma Sekme Dügmesine Dokun.**
- **3. Filitre Seç.**
- **4. Çalı**ş**maları Seç.**
- **5. Kayıt Dügmesine Dokun.**

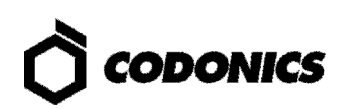

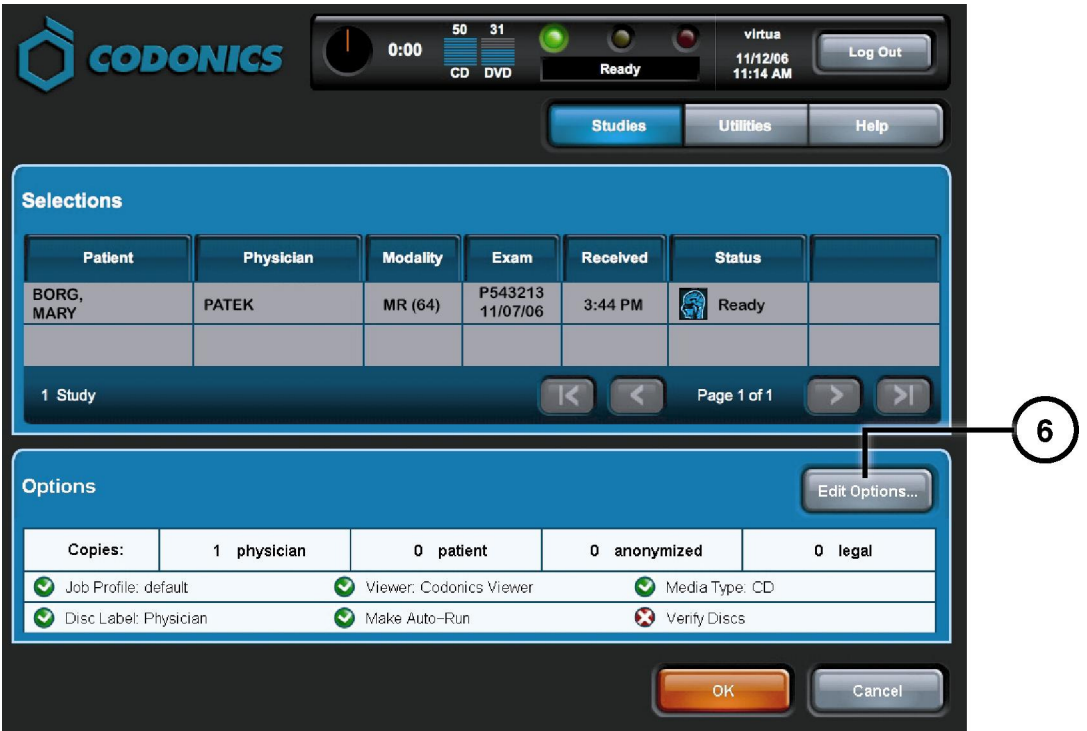

**6. Düzen Seçenekleri Dügmesine Dokun.** 

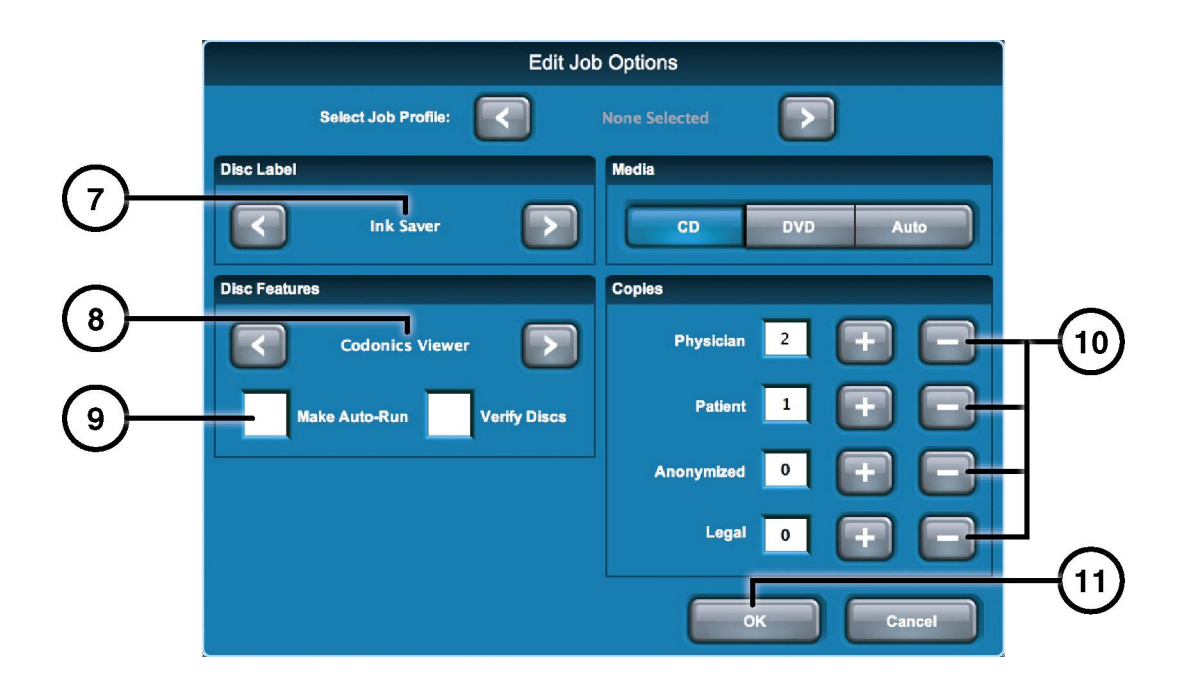

- **7. Etiketi Seç.**
- **8. Görüntüleyiciyi Seç.**
- **9. Otomatik Ba**ş**latı ı Ayarla (** İ**stege baglı ).**
- **10. Kopya Sayısını Seç.**
- **11. Tamam Dügmesine Dokun.**

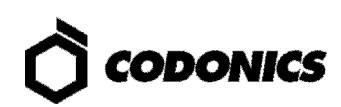

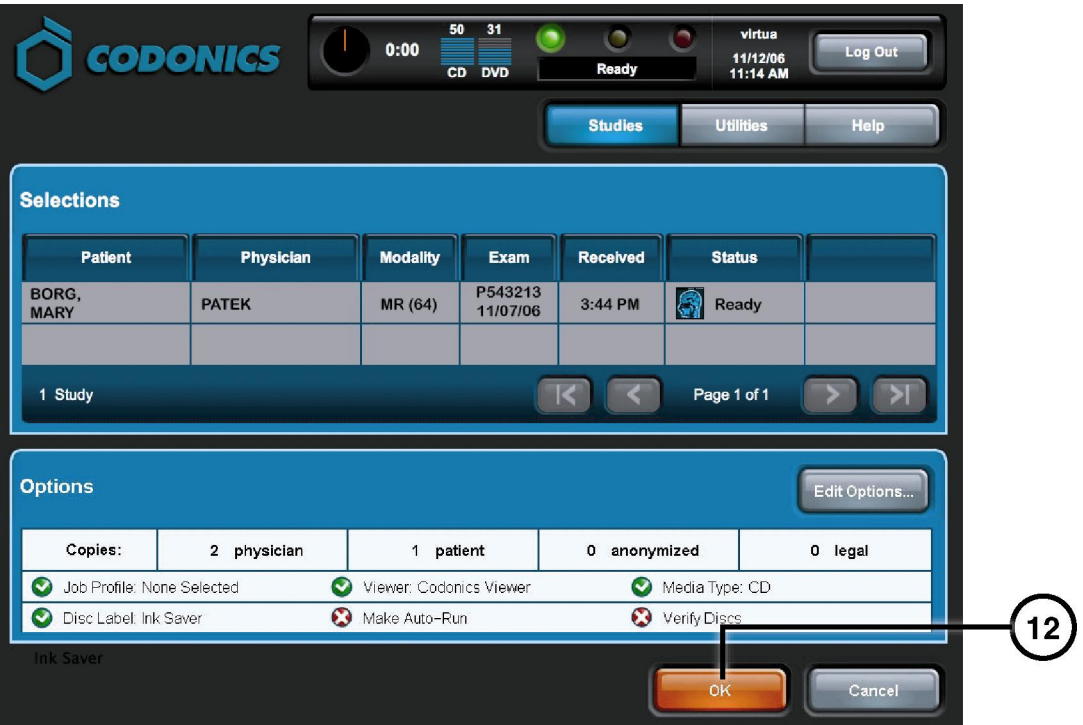

**12. Tamam Dügmesine Dokunup Disk i Kaydet.** 

# DICOM Host Kur

### DICOM çalışmalarını Virtua ya kaydetmek için Host Ayarları

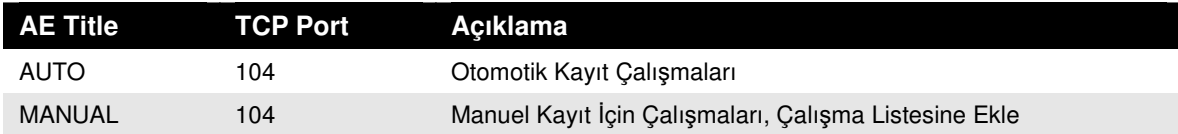

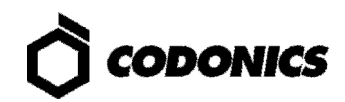

### Yazılım Yükleme

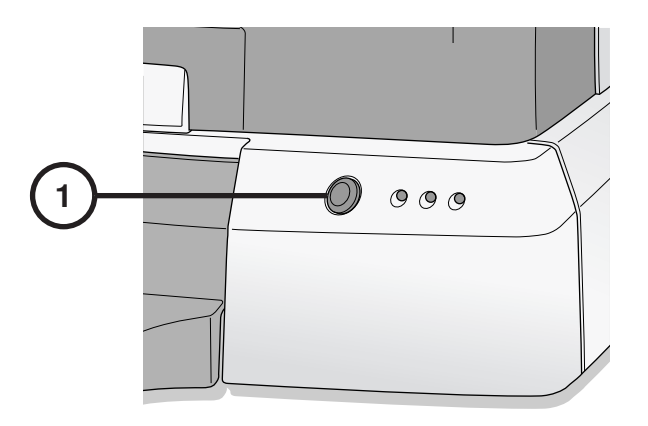

**1. Kontrol Ünitesini Kapat.** 

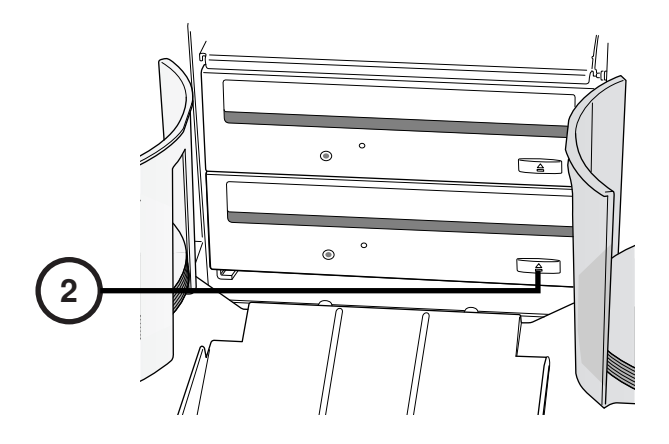

**2. Alt Sürücü Tablasına Aç.** 

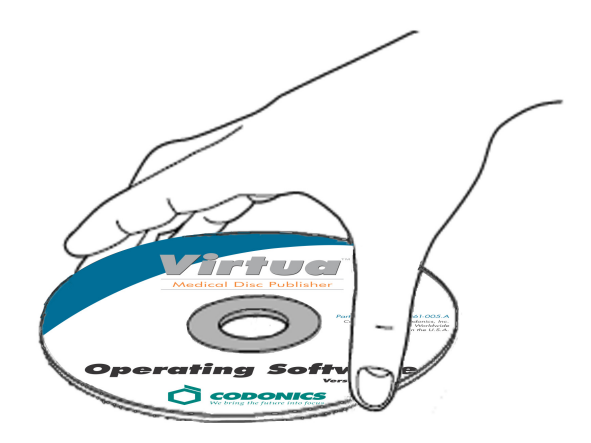

- **3. "Operating Software" disk ini Alt Sürücü Tablasına Tak.**
- **4. Alt Sürücü Tablasını Kapat.**

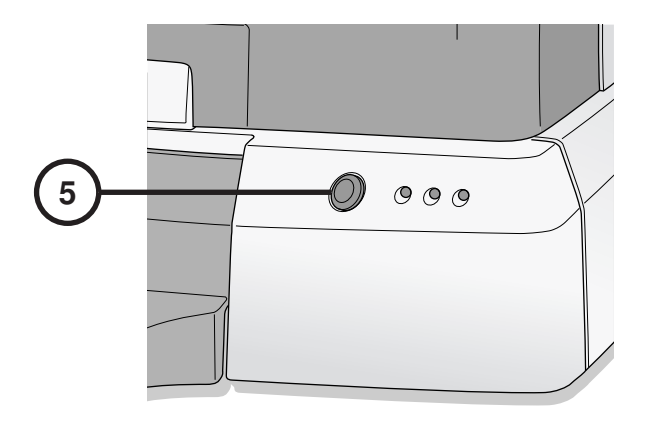

- **5. Kontrol Ünitesini Aç.**
- **6. Yazılımın Yüklenmesi** İ**çin 45 Dk. Bekleyin.**
- **7. Alt Sürücü Tablasından" Operating Software" Diskini Çıkartın.**
- **8. Alt Sürücü Tablasını Kapat.**

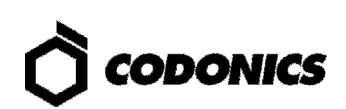

### Sorun Giderme

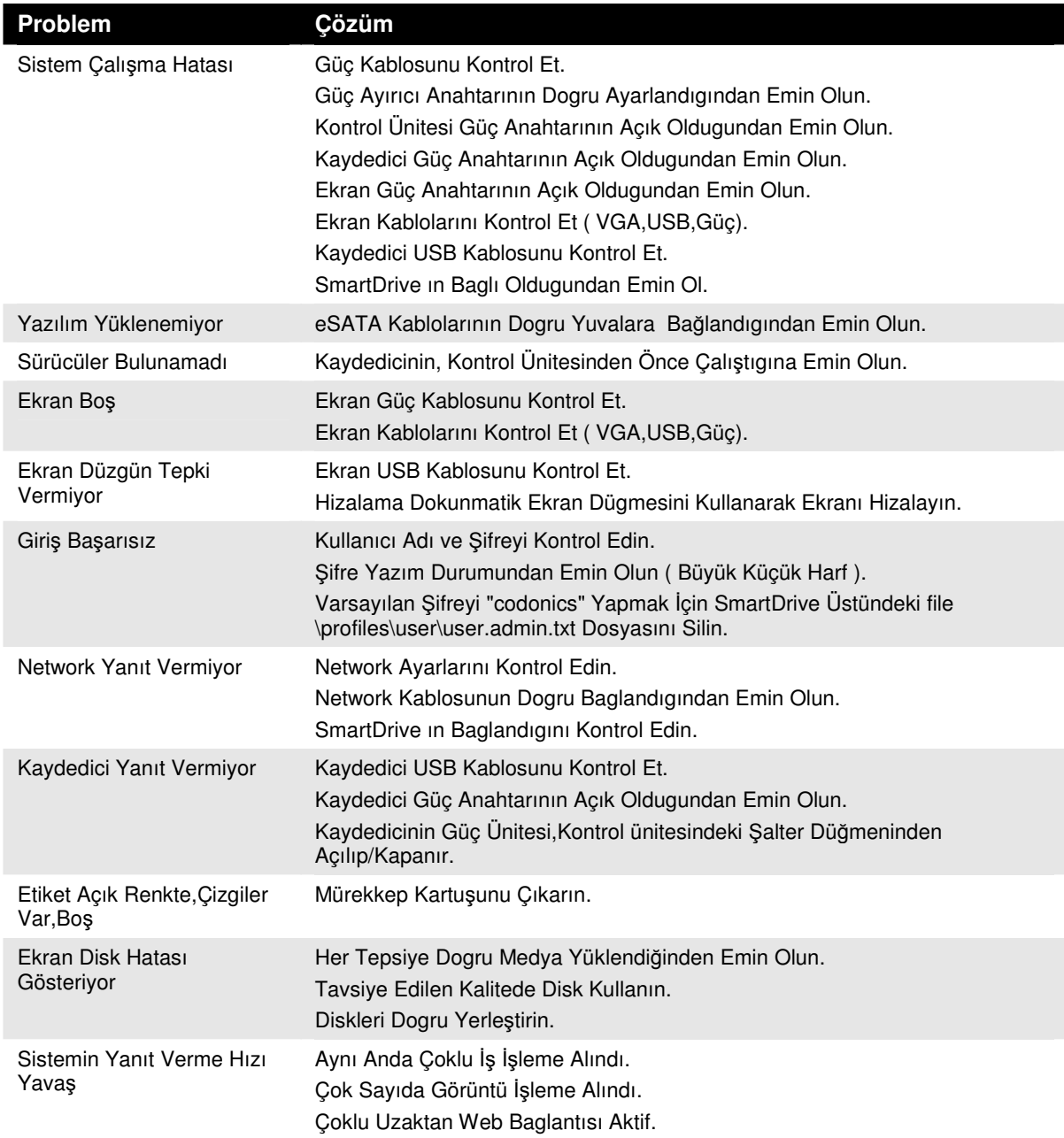

Tüm kayıtlı ve kayıtsız ticari markalar ilgili sahiplerinin mülkiyetindedir. Özellikler haber verilmeden değiştirilebilir. Patenti Copyright © 2007 – 2010 by Codonics, Inc. Printed in U.S.A. Part Number 900-367-014.01.